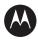

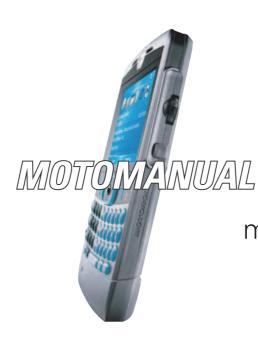

motorola **Q**™

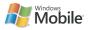

## HELLOMOTO

Introducing your new Motorola Q CDMA wireless phone! You can **check and write e-mail**, use the **QWERTY Keyboard** for texting capabilities, and use it with **Bluetooth Enabled** headsets. Here's a quick anatomy lesson.

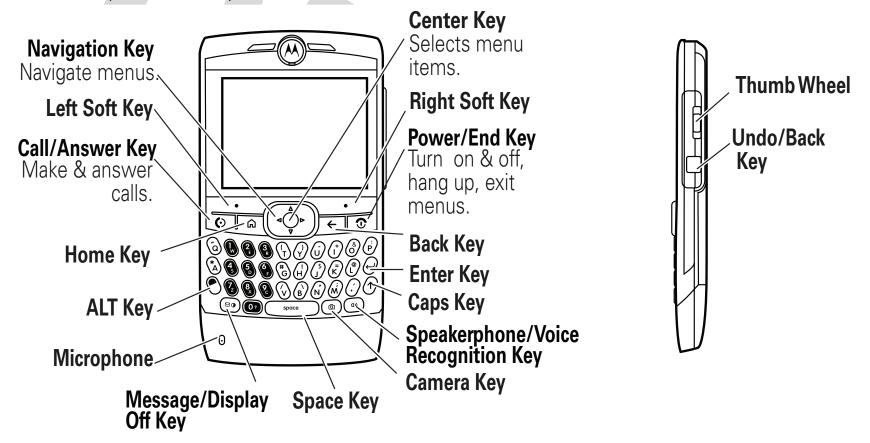

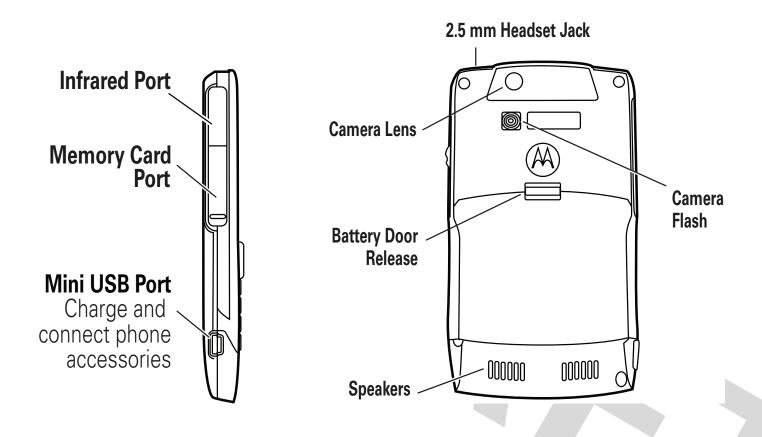

If you need help while using your phone press **Start** > **Help and QuickStart** (②) to open the in-device help. Also see the Motorola Q Support web site at http://www.motorola.com/support/Q.

Motorola, Inc.
Consumer Advocacy Office
1307 East Algonquin Road
Schaumburg, IL 60196
www.hellomoto.com

Certain mobile phone features are dependent on the capabilities and settings of your service provider's network. Additionally, certain features may not be activated by your service provider, and/or the provider's network settings may limit the feature's functionality. Always contact your service provider about feature availability and functionality. All features, functionality, and other product specifications, as well as the information contained in this user's guide are based upon the latest available information and are believed to be accurate at the time of printing. Motorola reserves the right to change or modify any information or specifications without notice or obligation.

MOTOROLA and the Stylized M Logo are registered in the US Patent & Trademark Office. The Bluetooth trademarks are owned by their proprietor and used by Motorola, Inc. under license. Microsoft, Windows, ActiveSync, Windows Media, Outlook, Pocket Outlook, Excel, and Word and MSN are registered trademarks of Microsoft Corporation; and Windows XP, Windows Mobile and Microsoft.net are trademarks of Microsoft Corporation. All other product or service names are the property of their respective owners.

© Motorola, Inc., 2006.

**Caution:** Changes or modifications made in the radio phone, not expressly approved by Motorola, will void the user's authority to operate the equipment.

#### **Software Copyright Notice**

The Motorola products described in this manual may include copyrighted Motorola and third-party software stored in semiconductor memories or other media. Laws in the United States and other countries preserve for Motorola and third-party software providers certain exclusive rights for copyrighted software, such as the exclusive rights to distribute or reproduce the copyrighted software. Accordingly, any copyrighted software contained in the Motorola products may not be modified, reverse-engineered, distributed, or reproduced in any manner to the extent allowed by law. Furthermore, the purchase of the Motorola products shall not be deemed to grant either directly or by implication, estoppel, or otherwise, any license under the copyrights, patents, or patent applications of Motorola or any third-party software provider, except for the normal, non-exclusive, royalty-free license to use that arises by operation of law in the sale of a product.

Manual Number: 6809499A95-A

## contents

| start menu 6 use and care | thumb wheel   | display                            |
|---------------------------|---------------|------------------------------------|
| 3                         | modem-link 42 | file manager 58<br>task manager 58 |

#### 4 contents

| customize                | <b>59</b> | personalizing 75           | <b>Export Law 105</b> |
|--------------------------|-----------|----------------------------|-----------------------|
| profiles                 | 59        | call times & costs 76      | Recycling 106         |
| time & date              | 60        | handsfree 77               | Driving Safety 107    |
| home screen              | 61        | network connections . 78   |                       |
| backlight                | 62        | calendar 79                | index 109             |
| answer options           | 63        | security 81                |                       |
| third party applications | 63        | phone information 81       |                       |
| calls                    | 64        | fun & games 81             |                       |
| turn off a call alert    |           | additional information. 83 |                       |
| recent calls             | 64        | service & repair 84        |                       |
| redial                   | 65        | <b>SAR Data</b>            |                       |
| view missed call         | 65        | Microsoft License 87       |                       |
| caller ID                | 66        |                            |                       |
| emergency calls          | 66        | Safety Information 94      |                       |
| international calls      | 66        | Industry Canada Notice 98  |                       |
| speed dial               | 67        | FCC Notice 98              |                       |
| voicemail                | 68        | Warranty 100               |                       |
| three-way calling        | 68        | Hearing Aids 104           |                       |
| other features           | <b>70</b> | WHO Information 105        |                       |
| advanced calling         | 70        |                            |                       |
| contacts                 | 72        | Registration 105           |                       |

## start menu

From the home screen, press the **Start Left Soft Key**.

#### main menu

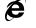

**Internet Explorer** 

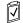

**Tasks** 

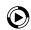

**Windows Media** 

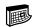

Calendar

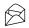

Messaging

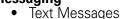

- Outlook E-mail
- **9** Contacts
- ActiveSync
- Call History

This is the standard menu layout. Your phone's menu may be a little different.

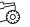

#### Settings

- Čall Options
- Sounds
- Profiles
- Home Screen
- Clock & Alarm
- Connections
- Security
- Remove Programs
- Power Management
- Accessibility
- Regional Settings
- Owner Information
- About
- Error Reporting
- Phone Settings
- TTY Settings
- Unread Message Alert
- Text Input Settings

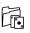

Games

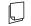

**Voice Notes** 

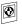

**Pictures & Videos** 

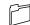

Accessories

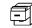

File Manager

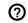

Help and QuickStart

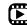

**Media Center** 

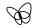

Pocket MSN

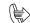

Speed Dial

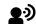

**Voice Recognition** 

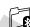

Bluetooth

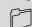

System Tools

\* If desired menu item does not appear on your screen, use the navigation key, thumb wheel, or press the More Left Soft Key.

6 start menu

## Use and Care

To care for your Motorola phone, please keep it away from:

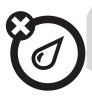

#### liquids of any kind

Don't expose your phone to water, rain, extreme humidity, sweat, or other moisture.

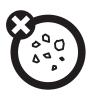

#### dust and dirt

Don't expose your phone to dust, dirt, sand, food, or other inappropriate materials.

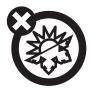

#### extreme heat or cold

Avoid temperatures below -10°C/14°F or above 45°C/113°F.

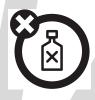

#### cleaning solutions

To clean your phone, use only a dry soft cloth. Don't use alcohol or other cleaning solutions.

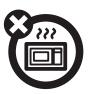

#### microwaves

Don't try to dry your phone in a microwave oven.

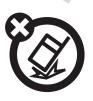

#### the ground

Don't drop your phone.

## essentials

CAUTION: Before using the phone for the first time, read the *Important Safety and Legal Information* included in the grayedged pages at the back of this guide.

## about this guide

This guide shows how to locate a menu feature. Press the **Left** and **Right Soft Keys** to select screen menus and options. Use the **Navigation** key (•••) to scroll and highlight menu features. Press the **Center Select** key (•••) to select items.

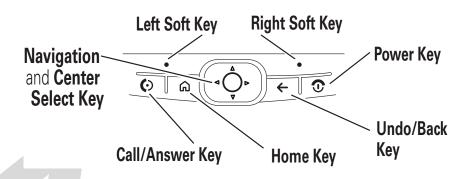

**Find it:** Press **Start** > **Call History** > **[Incoming Call]** 

This example shows that, from the main or Home Screen of the phone, you press the **Left Soft Key** to open the **Start** menu and then use the thumb wheel to scroll to **Call History** then highlight and select an incoming ( ) call.

#### symbols

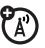

This means a feature is network/subscription dependent and may not be available in all areas. Contact your service provider for more information.

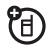

This means a feature requires an optional accessory.

## need more help?

If you need help while using your phone, press **Start** > **Help and QuickStart** (②).

For more support, see the Motorola Support web site at http://www.motorola.com/support/Q.

## battery

#### battery tips

Battery life depends on the network, signal strength, temperature, features, and accessories you use.

- Motorola Original batteries and chargers. The warranty does not cover damage caused by non-Motorola batteries and/or chargers.
- New batteries or batteries stored for a long time may take more time to charge.
- When charging your battery, keep it near room temperature.

- When storing your battery, keep it uncharged in a cool, dark, dry place, such as a refrigerator.
- Never expose batteries to temperatures below -10°C (14°F) or above 45°C (113°F). Always take your phone with you when you leave your vehicle.
- It is normal for batteries to gradually wear down and require longer charging times. If you notice a change in your battery life, it is probably time to purchase a new battery.

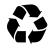

Contact your local recycling center for proper battery disposal.

Warning: Never dispose of batteries in a fire because they may explode.

Before using your phone, read the battery safety information in the "Safety and General Information" section included in the gray-edged pages at the back of this guide.

#### battery installation

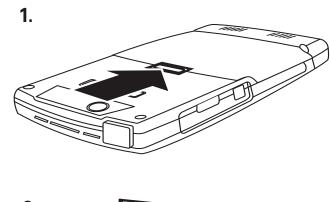

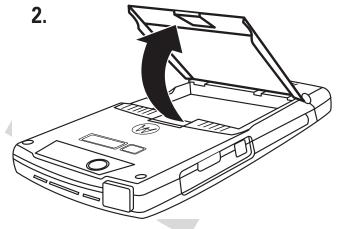

#### essentials 10

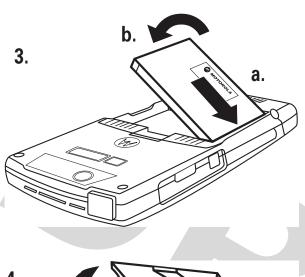

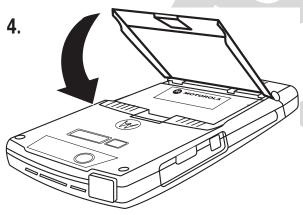

## battery charging

New batteries are not fully charged. You can charge your battery by connecting the power supply to your phone's mini-USB port and plug into a wall outlet. Your phone

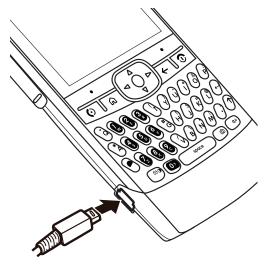

displays a full battery icon or **Charge Complete** when finished.

**Tip:** Relax, you can't overcharge your battery. It will perform best after you fully charge and discharge it a few times.

**Note:** If your battery has been completely drained, it cannot be charged via the USB cable plugged into the computer (this connection will only maintain current battery

life). Use a wall charger or car charger to recharge the battery. Some computer USB ports provide a higher current than others, and will provide more rapid charging.

**Note:** The mini-USB port does not support headphones. You must use 2.5mm headphones or a Bluetooth® stereo headset.

## turn it on & off

To turn on your phone, press and hold the **Power/End** key (①) until the display turns on.

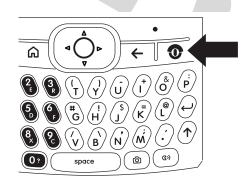

To turn off your phone, press and hold the **Power/End** key ( ) for 3 seconds.

#### make a call

From the Home Screen, enter a phone number and press the **Call /Answer** key ( to make a call. To learn how to use voice dialing, see page 73.

## answer a call

When your phone rings and/or vibrates, press the Call/Answer key ( ) or the Accept Left Soft Key to answer. To "hang up," press the Power/End key ( ).

- If you are busy when a call comes in, press **Ignore** to send the call directly to voicemail.
- If you want to put a call on hold, press the Call/Answer key (②). To return to the call, press the Call/Answer key (③) again.

- If you are on a call and another incoming call comes in, you can choose to Answer the call or Wait. If you answer the call, the first call is put on hold and the second is active. If you choose Wait, the second call is directed to voicemail.
- To switch between the two active calls, press and hold the # key.

## open a program

On the Home Screen and press **Start** to access the list of programs. Use the thumb wheel or navigation key  $(•\hat{\mathbf{Q}}•)$  to scroll to a program. Then press the center select key  $(•\hat{\mathbf{Q}}•)$  or thumb wheel to open the program.

## your phone number

To view your phone number, press **Start** > **Settings** > **Phone Settings** > **My Telephone Number** to see your number.

# change between uppercase, lowercase, and caps lock

Your phone has a QWERTY Keypad, much like your computer keyboard. You can use it to

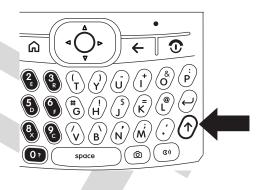

type e-mail and text messages, as well as enter contact information. Here are some basics: Press the **Caps** key  $(\uparrow)$  to change

between uppercase, lowercase, and caps lock within a text input mode. For more details regarding text input modes see page 50.

## entering text and numbers

You enter text and numbers using the phone keypad. When you select a field that requires text or numbers, the phone automatically

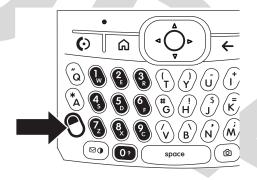

selects the appropriate input mode. However, if you need to switch between modes, press the **ALT** key (**O**). See the indicator at the top of the Home Screen to identify the current text mode setting. For details about the different text modes, see page 50.

## undo/back key

To return to the previous screen or menu, press the Undo/Back key (see graphic) or use the Back key (←) on the keypad.

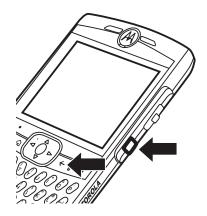

#### thumb wheel

To display a list of options on the Home Screen, use the thumb wheel to scroll through the menu.

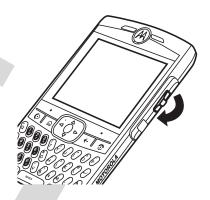

## infrared port

Use the infrared port to sync and exchange files with a PC or other infrared capable device.

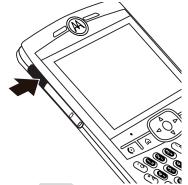

**Tip:** Want to use Bluetooth or USB Cable to transfer data? For Bluetooth transfer information see page 39. For data transfer using USB cable and ActiveSync, see page 19.

## removable memory capability

**Note:** A memory card is not included with your phone. It is sold separately.

You can use a removable miniSDTM memory card with your phone to store

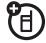

multimedia content (such as music, pictures, videos).

**Caution:** Do not remove your memory card while your phone is using or writing files on it. To insert a miniSD<sup>TM</sup> memory card:

- Open memory slot cover. Place fingernail on bottom ridge of infrared port and lift rubber cover from the memory slot.
- 2 Insert memory card, with the contacts facing down, into the exposed memory slot.
- 3 Place memory card cover back in place and push to close.

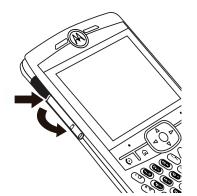

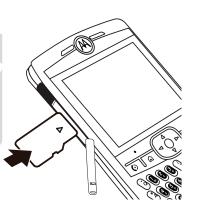

**Caution:** Don't bend or scratch your memory card. Keep it away from static electricity, water, and dirt.

**Note:** Move media files (pictures, videos, music) to a memory card as often as possible to save storage space on your phone.

## lock & unlock phone

You can manually lock your phone to keep others from using it.

- Press and hold the Home key (♠). The Quick List displays.
- 2 Highlight and select **Device Lock**.
- In Lock phone after, select the amount of time for the phone to be inactive before automatically locking.

**1** Enter and confirm your password.

**Note:** When you choose a password, it can only be a numeric value.

**5** Press **Done**.

To unlock the phone, press **Unlock**. When the unlock screen displays, enter your password and press **Unlock**.

Warning: Be certain to remember your password. Without your password, your phone will need to be reset at the place of purchase, which will result in the loss of your personalized settings and all content stored in phone memory.

**Note:** You can make emergency calls on a locked phone (see page 66). A locked phone still rings or vibrates for incoming calls or messages, **but you DO NOT need to unlock it to answer** a call.

#### security auto phone lock

To enable an automatic phone lock, where your phone automatically locks after a specified time, use auto phone lock.

Find it: On the Home Screen, press Start > Settings > Security > Enable Phone Lock

## lock & unlock keypad

Press and hold the Home key (♠). When the Quick List displays, highlight and select **Key Lock**. Once the keypad is locked, the **Left Soft Key** label changes to **Unlock**.

**Tip:** To quickly lock the keypad press the Home key (♠) and then the space bar.

To unlock the phone keypad, press **Unlock**. When the unlock screen displays, press the **\*** key.

## main attractions

You can do much more with your phone than make and receive calls!

## synchronize

You can synchronize the information on your phone in two ways, over the air (OTA) or using a cable and your computer.

#### sync over the air

To sync your phone over the air (OTA) you must sync it directly with your company's Microsoft Information Server or Microsoft Exchange Server 2003. For more information about this set-up see Additional Information on page 83 and the Motorola Q Support

website at:

http://www.motorola.com/support/Q.

You can also contact your system administrator to set up this synchronization.

**Note:** If you are out of network coverage, and your phone tries to sync 3 times without finding a network, your synchronization settings automatically revert to manual synchronization. To set your synchronization schedule back to the desired frequency, you will need to reset the **Schedule** option in the ActiveSync settings (On the Home screen press **Start** > **ActiveSync** > **Menu** > **Schedule**).

#### sync with a computer

**Note:** For information about connections (Bluetooth®, VPN, and web browser) see page 78.

You can use Microsoft® ActiveSync® version 4.1 or above to synchronize information between your phone and desktop computer. ActiveSync compares your phone's contact information, calendar appointments, e-mail messages, and media files to those on your computer and then updates to the most recent information.

#### installing and setting up ActiveSync

To synchronize information on your phone with a PC, you must install Microsoft ActiveSync software on your computer.

**Caution:** Verify the minimum requirements for your computer and the operating system on the CD-ROM sleeve or Microsoft Mobile

Phone website (http://www.microsoft.com/windowsmobile) before installing the software.

**Note:** If you do not have a CD-ROM, you can download the latest ActiveSync software from the Microsoft Windows Mobile website (http://www.microsoft.com/windowsmobile).

- **1** Install ActiveSync on your PC.
- After setup completes, connect your phone to the PC. The phone drivers install on your computer and then the Sync Setup Wizard automatically starts.
- **3** Follow the instructions on the screen to complete the wizard.

**Note:** You can configure an Exchange Server connection to synchronize directly with Exchange Server and Outlook e-mail clients. The Sync Setup Wizard will prompt you for the name of the Exchange Server, your user

name, password, and domain name. If you don't have this information available, you can contact your company's system administrator to setup your phone or see Additional Information on page 83 and the Motorola Q Support website at: http://www.motorola.com/support/Q.

When you finish the wizard, ActiveSync starts to synchronize automatically with your phone. Once synchronization completes, you can disconnect your phone from your PC.

#### synchronizing via a cable connection

Once ActiveSync is installed on your PC, you can connect it to your phone and sync.

**1** Turn on the phone.

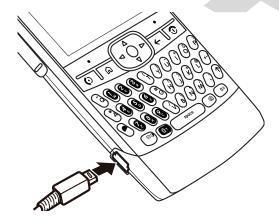

**2** Connect your phone to your PC using a USB cable.

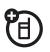

**Note:** For more detailed information, see "Connecting a mobile device to a PC" in ActiveSync Help on your PC, the Microsoft Web Site for ActiveSync or the Motorola Q Support web site at http://www.motorola.com/support/Q.

#### synchronizing via Bluetooth

Once ActiveSync is installed on your PC, you can connect it to your phone and sync via Bluetooth.

**Note:** In order to use this feature, your PC must be equipped with Bluetooth or a Bluetooth PC adaptor accessory.

1 Follow the instructions in ActiveSync Help for configuring Bluetooth on your PC to support ActiveSync.

#### 20 main attractions

- **2** Turn on the phone.
- On your phone, verify that Bluetooth is turned on (Press Start > Bluetooth > Bluetooth Manager > Settings. Toggle Status to Bluetooth On).
- 4 Press Start > ActiveSync.
- 5 Select Menu > Connect via Bluetooth. Ensure that the phone and PC are within close range.
- 6 If this is the first time you have connected to this PC via Bluetooth, you must complete the Bluetooth wizard on the phone and set up a Bluetooth partnership with the PC before synchronizing.
- **7** Select **Sync**.
- 8 When finished, select **Menu** > **Disconnect Bluetooth**.
- **9** To preserve battery power on your phone, turn off Bluetooth (see page 39).

#### synchronizing via infrared

Once ActiveSync is installed on your PC, you can connect it to your phone and sync via infrared.

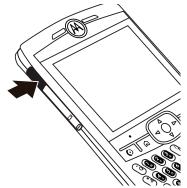

**Note:** To use this feature, your PC must be equipped with infrared capability.

- 1 Follow the instructions in ActiveSync Help on the PC for setting up your PC to receive infrared signals.
- **2** Turn on the phone.
- On your phone, verify that IR is turned on (Press Start > Settings > Connections > Beam and select Receive incoming beams).

- **4** Line up the infrared (IR) port on your phone and PC so that they are unobstructed and within close range.
- **5** Press **Start** > **ActiveSync**.
- 6 Select Menu > Connect via IR.
- 7 Select Sync.

## e-mail & messages

**Note:** You can set up e-mail with your company's Microsoft Exchange Server 2003. Contact your system administrator for the required e-mail set-up information or see Additional Information on page 83 and the Motorola Q Support website at: http://www.motorola.com/support/Q.

#### setting up e-mail

You can set up an e-mail on your phone to check and send messages. There are two ways to set up e-mail: automatically or manually. If you have a Hotmail or Pocket MSN account, see Hotmail E-mail Setup on page 25.

#### automatic e-mail set up

Some e-mail providers allow for automatic e-mail set up. Have your e-mail address, username, and password ready and:

- **1** Press **Start** > **Messaging** > **Outlook E-mail**.
- **2** Select Menu > Options > New Account.
- In Your name, enter your display name for e-mail messages.
- 4 In **E-mail address**, enter the e-mail address for this account.

5 Select Attempt to obtain e-mail settings from the Internet and select Next.

**Note:** If the account sets up successfully, you will be prompted to send and receive e-mail. If not, you must click **Next** and see the next section.

#### manual e-mail accounts settings

If you tried to automatically set up your account and were prompted for detailed e-mail settings, call your e-mail (internet) service provider for additional information.

**Note:** You will need the following information from your e-mail provider: Domain, Server type (POP3 or IMAP4), Account name, Incoming mail server (POP3 or IMAP4), Secure Sockets Layer (SSL) connection requirements, and Outgoing mail server (SMTP) to complete the set up.

- 1 Press Start > Messaging > Outlook E-mail.
- 2 Select Menu > Options > New Account.
- 3 In Your name, enter your display name for e-mail messages.
- 4 In **E-mail address**, enter the e-mail address for this account.
- 5 Select Next.
- 6 Enter the information from the e-mail (Internet) service provider as appropriate until setup is complete, and click **Finish**.

**Caution:** If you save your password and then lose your phone, someone finding your phone may gain access to your e-mail.

#### Exchange server e-mail setup

If you do not have specific Exchange
Server information for your company's e-mail,
contact your company's system administrator

to setup your phone, otherwise, use these steps:

- 1 Press Start > ActiveSync.
- **2** Press Menu > Configure Server.
- 3 In Server Address, enter the exchange server address.

Note: You might be required to check This server requires an encrypted (SSL) connection.

- 4 Press Next.
- 5 In **User Name**, enter your user name for the email account
- 6 In **Password**, enter the password for the account.

**Tip:** If you want to save your password, so you don't have to enter it again, select the checkbox to **Save Password**.

- 7 Select Next.
- 8 In **Domain**, enter the server's domain name (if necessary).
- 9 Press Next.
- **10** Choose the data you want to synchronize. You can select Contacts, Calendar, Email, and Tasks.
- 11 Press Finish.
- **12** Press **Sync** to synchronize your phone with the Exchange server.

**Note:** If you don't have some or all of the information requested in these steps, contact your company's system administrator to setup your phone or see the information available in Additional Information on page 83 or the Motorola Q Support website at: http://www.motorola.com/support/Q.

#### **24** main attractions

This device uses the enhanced version of Microsoft Windows Mobile 2005 known as Mobile Security Feature Pack (MSFP).

This enhanced version supports a type of over-the-air communication with your corporate email servers known as "IP-PUSH'.

IP-PUSH will keep your Moto-Q and corporate mailbox synchronized at all times with absolutely minimal delays. It will do this for emails, calendar entries, contacts, and tasks.

To benefit from the enhanced capabilities of IP-PUSH you will need to consult your corporate IT staff. IP-PUSH may require some set-up and adjustments to your corporate technical infrastructure. Another name for MSFP is Adaptation Kit Update-2 (AKU2).

#### Hotmail e-mail setup

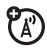

If you use the Hotmail or MSN email services, have your e-mail address, and password ready and:

- 1 Press Start > Pocket MSN.
- 2 Select MSN Hotmail.
- 3 In **E-mail address**, enter the e-mail address for your account.
- 4 In **Password**, enter the password for the account.
- **5** Select **Next**.
- 6 Press Menu > Send and Receive.

If the Hotmail account completes set up correctly, your e-mail files and account folders will be synchronized with your phone.

**Tip:** Once you set up your Hotmail e-mail account, you won't need to do it again.

#### operator hosted e-mail

If you have Operator Hosted Email, please contact your operator, or access their web site in order to get information about their hosted email solution, and its compatibility with Windows Mobile® 5.0 enabled devices.

#### receive & read messages

When you receive a message your phone plays an alert and displays

New Message with a message indicator such as 

...

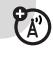

**Find it:** On the Home Screen, press **Start** > **Messaging** > *E-mail account* 

**Tip:** If you do not see a list of messages, press **Menu** > **Folders** > **Inbox**. To return to the Folder list, press the **Back** key ( $\leftarrow$ ).

To read a message:

To open the next message in the list from within an open message, press the navigation key � to the right; to open the previous message in the list, press the navigation key • to the left.

**Note:** You can send, read, and receive PDF, Microsoft Word, Excel, and Powerpoint files via e-mail, but you cannot edit these files on your phone. Use ActiveSync to transfer these files to your computer for editing or use third party applications from the Applications Catalog on

http://www.motorola.com/support/Q.

#### message options

To delete, save, reply, or forward the messages, use these quick steps from the Inbox with a message selected or when viewing a message:

• To delete, press **Menu** > **Delete**.

- To reply, press **Menu** > **Reply** or **Reply All**. Enter the message and press **Send**.
- To forward, press **Menu** > **Forward**. Enter the message and press **Send**.
- To create a contact card for the sender, press Menu > Save to Contacts.

**Tip:** Need to check your e-mail right now? Press **Start** > **Messaging**. Select the account to send and receive messages and press **Menu** > **Send/Receive**. The phone connects to your Internet e-mail server and sends and receives your messages. To stop this process, press **Menu** > **Stop Send/Receive**.

#### send a message

You can send SMS text messages and e-mail messages can contain pictures, animations, sounds, videos, PDFs, compressed files, word processing and spreadsheet files.

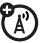

**Find it:** Press **Start** > **Messaging** > **Text Messages** or *E-mail Account* 

To send a text message:

- 1 Press New.
- **2** For e-mail, in **To**, **Cc**, and/or **Bcc**, enter e-mail addresses. Insert a semicolon (;) between multiple numbers or addresses.

For text messages, enter contact telephone number.

**Tip:** You can quickly enter phone numbers or e-mail addresses from your contact cards. In **To**, press **Enter** (←) and select a recipient from the list. Then select the recipient's phone number or e-mail address.

- **3** Use the keypad to compose a message.
- 4 Press Send.

**Tip:** In an e-mail you can insert a **picture**, **voice note or file** in the message, on the message area press **Menu** > **Insert** > **Picture** or **Voice Note** or **File**.

**Note:** If you select to insert a voice note into the message, you will also need to record it. Press **Record** and start speaking into the phone's microphone. When finished speaking, press **Stop** and then **Done**.

To set the priority for an e-mail message, press **Menu** > **Message Options**.

To cancel a message, press **Menu** > **Cancel Message**.

#### messaging quick reference

**Note:** Make sure you have an e-mail provider and the following account information: ISP settings, protocols, user id, password, and sending and receiving host information. Otherwise, you might not get these features to work.

## features

#### send text message

Press Start > Messaging > Text Messages > New

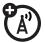

#### create and send e-mail

Press **Start** > **Messaging** > **Outlook E-mail** > *E-mail Account* > **New** 

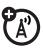

**Tip:** Remember you must have your e-mail set up to send an e-mail (see page 22).

To add a picture, voice note, or file in an e-mail message, in the message area press Menu > Insert > Picture or Voice Note or File

**Tip:** You can save a draft of a message that you are composing to finish and send later. Press **Menu** > **Save to Drafts**. A draft of the message is stored in the Drafts folder of the account you are in.

#### **features**

#### create and add e-mail signature

Press **Start** > **Messaging** > **Outlook E-mail** > *E-mail* Account

Press Menu > Options > Signatures

Scroll to the account for which you are creating the signature. Select **Use signature with this account**.

Select the Signature box, enter your signature, and press **Done**.

**Tip:** To insert a signature in every message you send, select Include when replying and forwarding. Otherwise, a signature is inserted only in new messages.

#### read new messages

To quickly view new messages, click the message notification area on the Home Screen.

#### view attachment

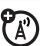

While viewing the message, use the center select key (••) to select the attachment.

**Note:** You can view attachments only for file types that are supported by the phone.

#### read old messages

Press **Start** > **Messaging** > **Outlook E-mail** > *E-mail* Account

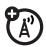

Icons next to each message show if it is unread □, read □, urgent □, locked □, or has an attachment □.

#### features

#### reply, reply all or forward messages

From your Inbox or an open message, press Menu > Reply or Reply All or Forward

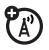

**Tip:** If you are replying to an e-mail in the Outlook E-mail account, you will send less data if you do not edit the original message. This may reduce data transfer costs based on your rate plan.

#### download message objects

If an e-mail message includes an attachment, when you open the message, the name of the attachment will appear highlighted. To download the attachment, click the highlighted attachment name. The attachment is downloaded the next time you synchronize or connect to your e-mail server.

**Note:** If there are multiple attachments in the message, all attachments are downloaded.

#### insert a media object in an e-mail

To add a picture, voice note, or file in an e-mail message, in the composing message area press Menu > Insert > Picture or Voice Note or File.

#### **features**

#### download complete e-mail messages

Press **Start** > **Messaging** > **Outlook E-mail** > *E-mail* Account > Message

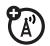

Press Menu > Download Message.

The complete message is retrieved the next time you synchronize or connect to your e-mail server and send and receive e-mail.

#### mark a folder for synchronization

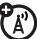

When you synchronize your Outlook
E-mail account with your PC, the same
Inbox folders that are in Outlook on your PC
are created on your phone.

Press Start > Messaging > Outlook E-mail

Press Menu > Folders > Menu > Show all Folders

Press Menu > Manage Folders

Highlight each folder you want to synchronize and press the **Sync** right soft key.

Once all folders have been selected, press **Done**. The Manage Folders screen is displayed and the folders marked will be synchronized during the next sync session.

**Note:** Make sure to mark your e-mail sent folder for synchronization, or you won't be able to view sent message status.

#### features

#### view status of sent e-mail

Press **Start** > **Messaging** > **Outlook E-mail**>*E-mail* Account

Messages are sorted from newest to oldest. If you see a ⋈, your message was successfully sent. If a x is displayed, your message could not be sent. Try again, the e-mail provider network could be busy.

#### receive e-mail

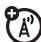

If your phone is set up to automatically check for new messages, your phone will display the message waiting () indicator when a new message arrives.

Press the **Read** key to open the message.

#### delete e-mail

From the Inbox or an open e-mail message:

Press Menu > Delete

#### manually send and receive e-mail

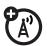

Press **Start** > **Messaging** > **Outlook E-mail** > *E-mail Account* 

Press Menu > Send/Receive.

#### call a phone number in e-mail

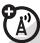

Highlight a phone number in a message and press the **Call/Answer** key (**©**).

#### move e-mail to personal folder

After you're done reading the e-mail:

Press Menu > Move > Folder

#### **features**

#### delete a mail account

Press **Start** > **Messaging** > *E-mail Account* 

Press Menu > Options > Account Options > E-mail

Account

Press Menu > Delete

**Note:** You cannot delete your Text Messages or Outlook E-mail accounts.

#### empty deleted items folder

Press **Start** > **Messaging** > *E-mail Account* 

Press Menu > Folders > Deleted items

Press Menu > Empty Folder

## take & send a photo

Press and hold the **Camera** (**(a)**) key for 2 seconds to see the camera viewfinder:

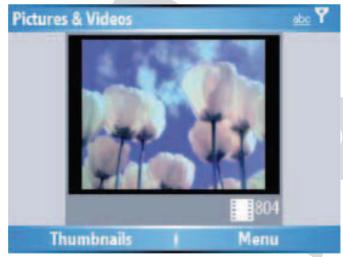

**Tip:** To adjust picture settings (**mode**, **brightness**, **resolution**, **zoom**, **white balance**, and **flash**) in the camera viewfinder press **Menu**.

1 Point the camera lens at the photo subject.

- Press the Camera () key again or the center select key (♠) to take a photo. The picture is automatically saved and displays in the view finder.
- **3** Press **Menu** to see the camera options.
  - To delete the photo and return to the active viewfinder, select **Delete**.
  - To send the photo, select Send.
     Your send option is Outlook E-mail.
  - To send via Bluetooth, select **Bluetooth**.
  - To beam the picture via the Infrared port, select **Beam**.
  - To use the picture as the Home Screen, select **Use as Home Screen**.
  - To edit the picture, select **Edit**.
  - To view image properties, like the filename, select **Properties**.

• To view picture option, select **Options**.

**Note:** Pictures are automatically stored in your phone. To view them: Press **Start** > **Pictures & Videos**. Select the picture to view and press **View**.

**Tip:** To view pictures located in a folder other than the default pictures folder, including a storage card, press **Start** > **Pictures & Videos** > **Menu** > **Folders**, and select the folder that contains stored pictures.

### self portrait

- **1** Press and hold the **Camera** (**)** key to activate the camera.
- **2** Press Menu > Mode > Timer.
- **3** Press the **Camera** (**(a)**) **key** to start the 5 second delay.
- **4** Aim the camera lens at yourself.

**5** When you hear the camera shutter sound, the photo is taken, and your photo displays.

### picture options

In the picture viewfinder press **Menu** > **Options** to open the **Picture Options Menu**. This menu can include the following options:

| option     |                                                                                       |
|------------|---------------------------------------------------------------------------------------|
| General    | Determine default picture sizes for e-mail and rotating picture settings.             |
| Slide Show | Select default slide show settings.                                                   |
| Camera     | Select default locations to store pictures, filename prefixes, and image compression. |
| Video      | Determine audio settings and time limits for video files.                             |

# record & play video clip

### record a video clip

Find it: Press the Camera ( ) > Menu > Video

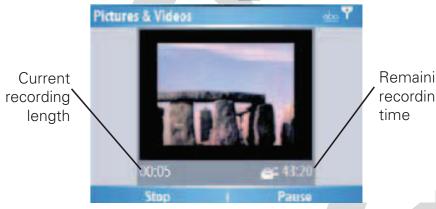

**Tip:** To adjust video settings (**still**, **brightness**, **quality**, and **white balance**) in the video viewfinder, press **Menu**.

- 1 Point the camera lens at the photo subject.
- 2 Press the Camera (⑤) key or the center select key (♠) to begin recording a video. The video displays in the viewfinder.

3 Press **Stop** to end recording the video altogether, or press **Pause** to pause recording and **Resume** to continue recording.

**Note:** Videos are automatically stored in your phone. To view them: Press **Start** > **Pictures & Videos**. Select the video to view and press **Play** or the center select key (•••).

**Tip:** To view videos located in a folder other than the default video folder, including a storage card, press **Start** > **Pictures & Videos** > **Menu** > **Folder**, and then select the folder that contains the stored videos.

### video options

In the video viewfinder press **Menu** > **Options** to open the Options Menu. This menu can include the following options:

| option |                                                                                |
|--------|--------------------------------------------------------------------------------|
| Camera | Select default save locations, video filename prefixes, and image compression. |
| Video  | Determine audio and time limit settings for video files.                       |

**Note:** General and Slideshow options are also available in this menu, however these settings are specific to picture files only.

play a video clip

For more video playback and Windows Media features, see page 55.

**Find it:** Press **Start** > **Pictures & Videos** > *video clip* > **Play** 

The video clip displays in the Windows Media screen.

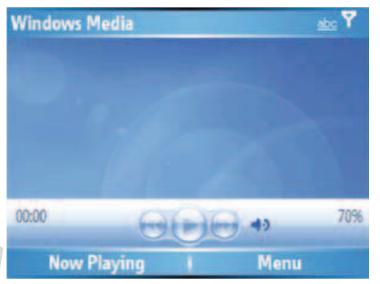

**Tip:** To play video in full screen, press **Menu** > **Full Screen**. Not all videos play in full screen mode. Only those videos that were captures in the correct resolution.

If a call comes in while watching a video, the video pauses and a call alert appears. You can choose to answer the call or ignore it. To continue watching the movie, select the **Play** button.

### video playback options

In the video playback window press **Menu** > **Options** to open the **Video Playback Menu**. This menu can include the following options:

| option   |                                                                                                    |
|----------|----------------------------------------------------------------------------------------------------|
| Playback | Determines how the time counter is displayed, whether to pause playback while using another program, and whether to resume playback after a phone call. |
| Video    | Options for displaying in full screen and when to scale to fit window.                                                                                  |
| Network  | Selects default network settings for streaming media.                                                                                                   |
| Library  | Determines if the player starts on the Library screen.                                                                                                  |

| option  |                                               |
|---------|-----------------------------------------------|
| Skins   | Determine Windows Media<br>Player skin theme. |
| Buttons | Set playback button mapping.                  |

# download and copy media files

You can copy or download media files from your computer or the Internet onto your phone.

# copy files from your computer

To copy files from your computer to your phone:

**Note:** You must have ActiveSync on your PC installed as described on page 19.

**1** Connect the phone to your PC.

- 2 In ActiveSync on your PC, click **Explore** and double-click **My Windows Mobile** device.
- On your computer, find the files you would like to copy to your device and paste the files into the My Windows Mobile folder.
- 4 Resync your phone and computer and then view the picture or video on your phone from **Start** > **Pictures & Videos**.

# Bluetooth® wireless

Your phone supports Bluetooth wireless pairing (also called *linking* or *bonding*). You can pair your phone with a Bluetooth headset or car kit, or pair your phone with a computer to exchange and synchronize files.

**Note:** The use of wireless devices and their accessories may be prohibited or restricted in

certain areas. Always obey the laws and regulations on the use of these products.

### turn Bluetooth power on or off

If Bluetooth **Power** is **On**, your phone can automatically pair with the handsfree device you have used before. Just turn on the device or move it near the phone.

To turn Bluetooth on: Press **Start** > **Bluetooth** > **Bluetooth Manager** > **Settings** then toggle **Status** to **Bluetooth ON**.

The Bluetooth indicator 

displays in the Home Screen.

**Note:** To extend battery life, use the previous procedure to set Bluetooth **Power** to **OFF** when not in use. Your phone will not pair with devices until you set Bluetooth **Power** back to **ON** and pair your phone with the devices again.

# pair with a headset or handsfree device

**Before you try to pair your phone with a device**, make sure your phone's Bluetooth power is **on** and the device is **on** and **ready** in pairing or bonding mode (see the device user's guide). You can pair your phone with multiple devices, but only use it with one headset device at a time.

Your phone lists the devices it finds within range.

- 1 Press Start > Bluetooth > Bluetooth Manager > Hands-free.
- **2** Put the device (handsfree headset, stereo headset, keyboard, etc.) in pairing mode.
- **3** Press **Add**. The phone prompts you to verify your device is ready. Press **Search**.
- **4** Select the device from the list.

5 If prompted, enter the device passkey (such as 0000) and press the **Accept** key.

When the devices are paired, an icon appears on the Home Screen in the Bluetooth Task Tray.

**Tip:** For specific information about the Bluetooth device you are using with your phone, refer to the instructions that came with it.

### send objects to another device

You can use Bluetooth pairing to send Outlook e-mail, contacts, tasks, calendar items, audio, ring tones, pictures, video, and voice notes from your phone to a computer or other device.

- 1 Press Start > Bluetooth > BT Send Object.
- **2** Select the object type and object you want to send.

#### 40 main attractions

**Tip:** To select an item, press the center select key (•••).

- **3** Press **Send**.
- **4** Select the name of the device to send the file.
- 5 To cancel sending an item, press Menu > Cancel.

# use your phone as a PC remote

You can use Bluetooth and your phone as a remote control for your computer. For example, want to watch a video on your computer and use your phone as a remote control? Use PC Remote and control when the video plays, stops, or pauses.

- **1** On your computer, turn Bluetooth on.
- 2 On your phone, press **Start** > **Bluetooth** > **PC Remote**.

- **3** Press the **Add Left Soft Key**.
- **4** On the your computer, launch the Bluetooth devices applet from the Control Panel and click **Add**.
- **5** Once the computer finds the phone, select it and press **Finish**.

PC Remote is now connected.

To determine which program on your computer to control, on your phone, press the **Menu Left Soft Key** and select a program.

#### advanced Bluetooth features

#### features

#### make phone visible to other device

Allow a Bluetooth device to discover your phone:

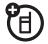

Press Start > Bluetooth > Bluetooth Manager > Settings > Allow other Bluetooth devices to see this phone

#### **features**

#### connect to recognized device

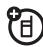

Connect to a recognized handsfree device:

Press Start > Bluetooth > Bluetooth Manager > Hands-free > device name

#### drop pairing with device

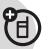

Press Start > Bluetooth > Bluetooth Manager

> Hands-free > device name > Disconnect

#### send object to device

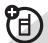

Send an object to another device:

Press Start > Bluetooth > BT Send Object

#### features

# edit device properties / change device name

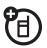

Edit the properties of a recognized device:

Press Start > Bluetooth > Bluetooth Manager > Hands-free > device name > Menu > Properties > Nickname

**Tip:** To change the Bluetooth name of your phone, press **Start** > **Bluetooth** > **Bluetooth Manager** > **Settings** and enter the name in **My Bluetooth** name.

# modem-link

You can use your phone as a modem to dial in to a network. You can do this using Bluetooth or using a USB cable.

### using Bluetooth

To use Bluetooth and modem-link to a network:

**Note:** You must have a computer that has Bluetooth capabilities for modem-link to work via Bluetooth.

- On your phone, make sure Bluetooth is turned on (Press Start > Bluetooth > Bluetooth Manager > Settings then toggle Status to Bluetooth ON).
- 2 On the your computer, launch the Bluetooth devices applet from the Control Panel.
- On the menu bar, select the **Connections** menu, **Dial-up Networking** and then **Find devices**.
- **4** The computer finds your phone and displays the dial up networking window.

Now you can use your phone as a modem to connect to a service provider or network.

#### using a cable

To use a USB cable to your phone and connect with modem-link to a network:

- 1 Go to the Motorola Q Support Website (http://www.motorola.com/support/Q) and download the phone driver file (smartphone1.inf). Save it on you computer desktop.
- 2 Enable modem-link on your phone. Press Start > Settings > Phone Settings > Modem-link > Enabled.

**Note:** If a desired menu item does not appear on your screen, use the navigation key, thumb wheel, or press the **More Left Soft Key**.

- **3** Using the USB data cable, connect the phone to your PC.
- 4 When a window displays prompting for the device driver, select **Install from a list** of a specified location and press **Next**.
- **5** Click **Browse**, then locate and select the software 1.inf file saved on your desktop.
- **6** When prompted for a digital signature, click Next.

The drivers will be installed on your computer and ready for setting up a network connection.

To establish a new network connection, on your computer:

- 1 Click Start and Control Panel.
- 2 Double-click Network Connections and then Network Connection Wizard.
- 44 main attractions

3 Follow the prompts to connect to the Internet using a modem, and when prompted to select a modem, choose Smartphone Wireless USB modem in the listed devices.

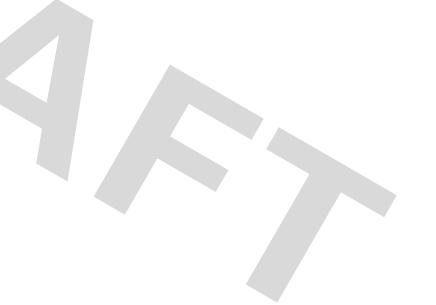

# basics

See page 1 for a basic phone diagram.

# display

The *Home Screen* displays when you turn on the phone. To dial a number from the Home Screen, press number keys and .

**Note:** Your Home Screen may look different, than this one.

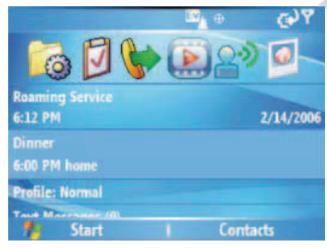

Soft Key Labels show the current soft key functions. For soft key locations, see page 1.

Press the navigation key • up, down, left, or right or use the thumb wheel to navigate basic menu items or text in the Home Screen. Press the home key ( ) to return to the Home Screen.

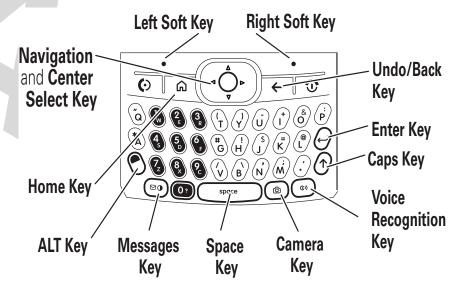

45

Status indicators can display at the top of the Home Screen:

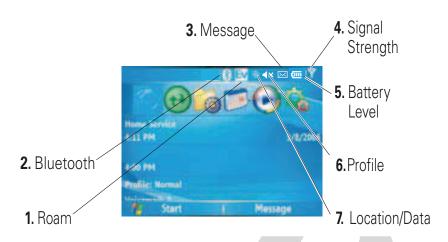

1 Roam Indicator – The roam indicator ▲ shows when your phone is seeking or using a network outside your home network. Other indicators can include:

**■** = EvDO network unavailable

- **2 Bluetooth Indicator –** Shows connection status. Indicators can include:
  - **3** = Bluetooth ® wireless connection
- **3 Message Indicators –** Shows when you receive new messages. Indicators can include:

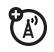

- 4 Signal Strength Indicator –
  Vertical bars show the strength of
  the network connection. You can't
  make or receive calls when no vertical
  bars are displayed.
- 5 Battery Level Indicator Vertical bars show the battery charge level. Recharge the battery when your phone shows one or two bars. Arrow indicators above the

battery indicator, signifies data transfer to the phone.

**6 Profile Indicator** – Shows the profile (ring style) setting. When the profile is normal, outdoor, or automatic no indicator is displayed.

**Note:** You cannot change to speakerphone mode from the Profiles menu.

7 Location/Data Indicator – Shows when your phone can send location information ◆ or not ❖. When in a data session (data is currently being transferred to the phone), the data indicator (☐) is displayed. If double arrows (⇄) are displayed, your phone is ready and capable of a data transfer session.

**Note:** Location and Data Indicators do not display on the screen simultaneously.

# thumb wheel

You can use the thumb wheel to scroll through menu items and lists. Press the thumb wheel to select the highlighted item in a list or menu.

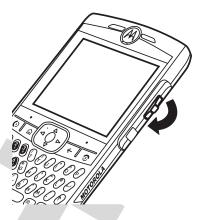

**Tip:** Use the **Back** button (the button below the thumb wheel) to undo the current action or return to the previous screen.

#### menus

From the Home Screen, press **Start** to open the main menu.

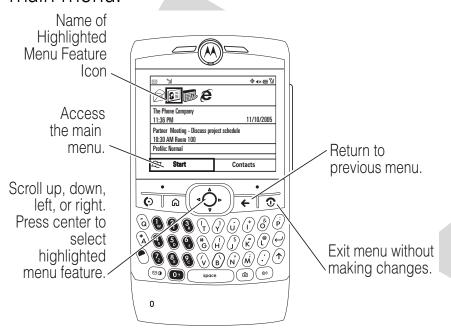

Use the navigation key • up, down, left, or right or thumb wheel to see more menu items.

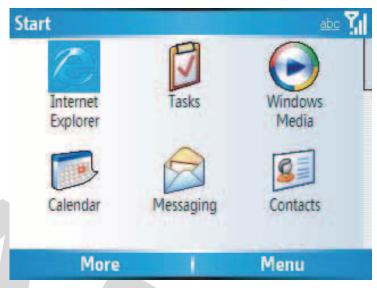

The following menu icons may be available in the main menu.

| menu features          |                   |
|------------------------|-------------------|
| Internet Explorer      |                   |
| <b>⊘</b> Windows Media | <b>Calendar</b>   |
|                        | <b>©</b> Contacts |

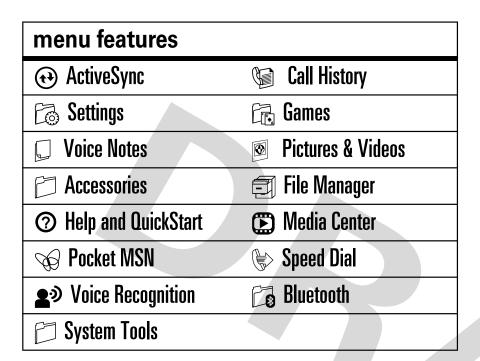

Some features require you to select an option from a list:

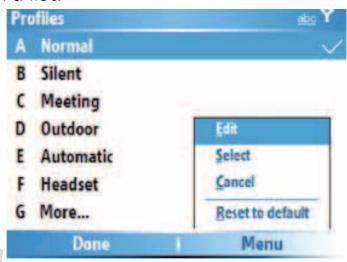

- Scroll up or down to highlight the option you want.
- In a numbered list, press a number key to highlight an option.
- In an alphabetized list, use the keyboard and press the first letter of the desired item and the phone will highlight the closest matching list option.

- When an option has a list of possible settings, noted by an arrow displayed next to the option, scroll left or right to select the setting.
- When an option has a list of possible numeric values, press a number key to set the value.
- Press Menu for additional items for option.

# text entry

You can enter text and numbers using the keypad. When you select a field that requires text or numbers, the phone automatically selects the appropriate entry mode. The status indicator at the top right of the display

screen shows the entry mode you are currently using.

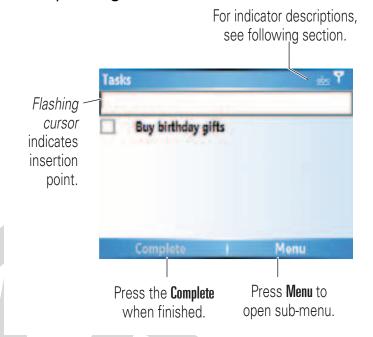

Press the **ALT** key (**O**) in a text entry screen to select an entry mode:

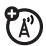

| input      | modes             |
|------------|-------------------|
| <u>abc</u> | primary key entry |

| input modes |                                                                                                    |
|-------------|----------------------------------------------------------------------------------------------------|
| Alt         | Secondary key entry. In this mode the next key pressed will be the secondary character. After next key is pressed, the device will return to primary key entry mode. |
| ALT         | Secondary key lock. In this mode all subsequent keypresses will be secondary keys until the <b>ALT</b> key (©) is pressed again.                                     |

 To backspace and delete a single character in any input mode, press the Back key (←).

To backspace and delete an entire text or numeric field in any input mode, press and hold the **Back** key (←).

To enter a symbol, press the ALT key
 (○) and then the Caps key (↑). The

Symbol page displays. Press the center select key (�) or thumb wheel to select the symbol you want.

**Tip:** Need to access additional symbols quickly? Press the **Caps** (♠) and #key at the same time.

To enter numbers quickly, press Alt key
 (), to switch to ALT or number mode.

**Tip:** If a field permits a numeric entry only, like a phone number, the input mode automatically defaults to secondary key entry mode.

To start a new line, press Enter (←).

# iTAP® mode

iTAP mode lets you enter words using one keypress per letter. The iTAP software

combines your keypresses into common words, and predicts each word as you enter it.

If you want a different word (such as **Progress**), continue pressing keypad keys to enter the remaining characters.

### numeric mode

Press **Alt** key to activate the secondary key mode (top keypad symbols) and enter the numbers you want.

# symbol mode

Press the **Alt** key and then the **Caps** key ( $\uparrow$ ). The Symbol page displays. Highlight the symbol you want and press **Select**.

**Tip:** Need to access additional symbols quickly? Press the **Caps** (♠) and #key at the same time.

### volume

Press and hold the thumb wheel to adjust earphone, speaker, or headset volume.

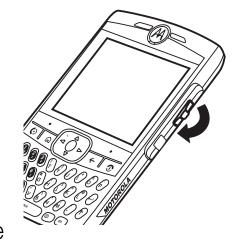

 Need to change profiles on the

fly? On the Home Screen, scroll to and select **Profile**. Choose from **Normal**, **Silent**, **Meeting** and others.

Want to turn off a sound? Press Start > Settings > Sounds. Highlight the desired item and select the sound you want to associate with that item.

**Tip:** You can eliminate the ringer volume instantly when an incoming call comes in—just use the thumb wheel to turn the ringer off.

# handsfree speaker

**Note:** The use of wireless phones while driving may cause distraction. Discontinue a call if you can't concentrate on driving. Additionally, the use of wireless devices and their accessories may be prohibited or restricted in certain areas. Always obey the laws and regulations on the use of these products.

You can use your phone's handsfree speaker on calls without holding the phone to your ear.

During a call, press the **Voice** key (see graphic) or press **Menu** > **Speakerphone On**.

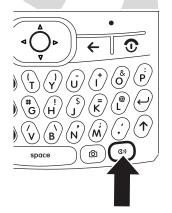

Your phone displays **Spkrphone On** until you turn it off or end the call.

**Note:** The handsfree speaker won't work when your phone is connected to a car kit or headset.

#### voice commands

You can use voice commands to make calls, and to open and use some phone applications.

**Note:** Not all phone languages support voice recognition and voice commands.

# open applications

To open a call a contact, send a text message, look up contact information or open a program:

**1** Press and hold the voice key for 2 seconds.

Your phone prompts you to say a command.

- **2** Say one of the following commands:
  - "Call <contact name or phone number>"
  - "Send text <contact name>"
  - "Look up <contact name>"
  - "Open cprogram name>"

Your phone will respond to the request by making a call, opening a text message screen, open the contact information for requested contact, or open the program.

**Tip:** Speak numbers at a normal speed and volume, pronouncing each digit distinctly. Avoid pausing between digits.

#### **Notes:**

- Your phone may prompt you to repeat a name or number. If the name/number isn't valid, the phone doesn't make the call.
- If the phone does not recognize the name or number, the display shows a list of names/numbers, asks, "Did you say ...," and highlights the first item in the list. Say "Yes" to call the highlighted number, or "No" to go to the next list item.

To select the name or number manually, scroll to the name/number on the list and press the **Select** key.

# flight mode

You can put your phone in flight mode to safely access your address book, games,

camera, and music in areas where cellular network access is prohibited (i.e. during airline flights and in hospitals).

To turn flight mode on or off: Press and hold the home key (♠). The Quick List displays. Highlight and select **Flight Mode**.

**Tip:** To turn off flight mode, press and hold the home key (♠), when the Quick List displays, highlight and select **Flight Mode Off**.

# media player

You can use Windows Media Player Mobile for Smartphone to play digital audio and video files that are stored on your phone or on the Web.

By default, Windows Media Player Mobile can play the following types of files: Windows Media Audio (WMA), Windows Media Video (WMV), and Motion Picture Experts Group-2 Audio Layer-3 (MP3).

**Find it:** Press **Start** > **Windows Media** 

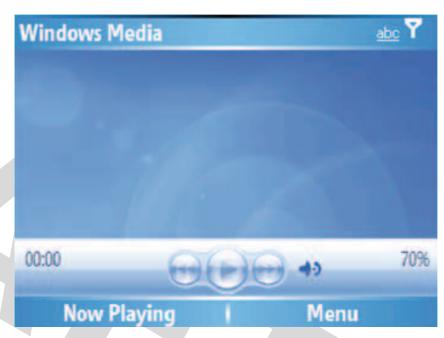

- To play or pause a music or video file, press Enter (←).
- To skip to the previous or next file, press the navigation key (••) left or right.

 To increase or decrease the volume, press the navigation key (¬ˆQ¬) up or down.

**Tip:** If you need to turn the sound off, press #.

- To switch to full screen video playback, press ①.
- To fast forward or rewind, press and hold the navigation key (••) left or right.

**Tip:** Do you want to play a song or video on the Internet or network? Use the Open URL command. From the Library screen press **Menu** > **Open URL** (if you need to get to the Library screen, in Windows Media, press **Menu** > **Library**). For more information about downloading or copying video files see page 38.

#### set video controls

You can set up keys on your phone to control the media player.

- 1 From the media player screen, press the Menu Right Soft Key and select Options.
- 2 Select Buttons.
- **3** Scroll to the media player action you want to assign a button or key press.
- 4 Press the Menu Right Soft Key and choose, Assign, Reset, or None.
- Once you have assigned key presses to the medial player controls, press **OK** and **Done** to complete the set up.

#### audio enhancement

Your phone allows you to adjust surround sound, bass, and clarity levels for the phone speakers as well as your headset.

**Find it:** From the Home Screen, press **Start** > **Accessories** > **Audio Enhancement** 

**Note:** If you are adjusting headset audio, make sure you wear your headset when adjusting audio levels. You can also set the speaker size for your particular headset.

# web browser

You can use Internet Explorer Mobile to search and view the web.

**Find it:** Press **Start** > **Internet Explorer** 

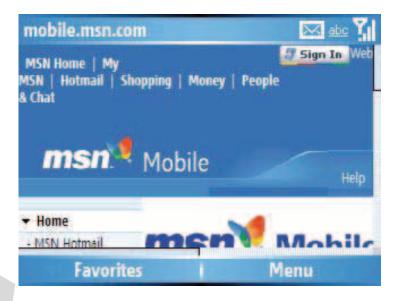

Note: Not all web file formats are supported.

- To go to a web page, press Menu >
   Address Bar. Enter the address and press
   Go.
- To go to a link in a web page, use the navigation key to highlight the link and then press the center select key (♠).
- Change connection options, press
   Menu > Tools > Options > Connections.

- To show/hide pictures, press Menu > View > Show Pictures.
- To add web address to your Favorites, open the web page and press Menu > Add to Favorites.

# file manager

You can use File Manager to sort, view, copy, and move files on your phone. Files you might want to use in file manager include text, pictures, music, and video files.

**Find it:** On the Home Screen, press **Start** > **File Manager** 

# task manager

Want to see what programs are running (active) on your phone? Use the Task Manager

to see the programs, or stop a specific program from running.

**Find it:** On the Home Screen, press **Start** > **System Tools** > **Task Manager** 

**Tip:** Need to stop running program? In **Task Manager**, select the program and press **Menu** > **Kill**.

**Note:** If you want to completely remove a program from your phone, from the Home Screen, press **Start** > **Settings** > **Remove Programs**.

# customize

# profiles

Each profile uses a different set of sounds, ring styles, earpiece volume settings, or vibrations for incoming calls and other events. For example, the Outdoor profile volume is much louder than the Normal profile.

Here are the profiles you can choose:

Normal Silent

Meeting Outdoor

**Automatic** Headset

Car Speakerphone

The ring style profile's indicator displays at the top of your Home Screen.

**Note:** The ring style profile indicators do not display in all Home Screen settings and will not display if the Home Screen is set to Windows simple or Large Font.

To choose your profile:

**Find it:** On the Home Screen, scroll and select **Profile:** > profile style name

# change ringtones in profile

You can change the ring tones for incoming calls and other events. Your changes are saved in the current ring style profile.

**Find it:** Press **Start** > **Settings** > **Sounds** 

**Note:** Changes made to the alert settings will have no effect when using the **Silent** profile.

- 1 Scroll and highlight the sound you want to change, then press the navigation key (♠) right or left to change it.
- **2** Press the **Done** key to save the sound setting.

**Note:** If you download a sound file for a ringtone, it does not automatically save in the Sounds location. To move your sound file, press **Start** > **File Manager** > **My Documents**. Highlight the sound file you want to copy to the Sound location, press **Menu** > **File** > **Copy to** and select **Application Data** > **Sounds**. If the sound file is not located in the My Documents folder, go to the folder where the sound file is stored and copy it to the Sounds folder.

# time & date

Your service provider usually sets the time and date on your phone. But, if you decide to change it manually:

**Find it:** Press **Start** > **Settings** > **Clock & Alarm** > **Date** and Time

- 1 In Time Zone, use the navigation key (•�•) to select your time zone.
- 2 In Date, edit the month, day, or year.

**Tip:** The change the month, day, and year, press the **Alt** key (see graphic) to enter numeric entry mode.

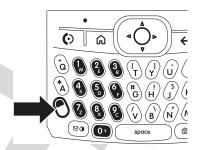

In **Time**, edit the hour, minute, and second.

**Tip:** The change the hour, minute, and second press the **Alt** key (see graphic) to enter numeric entry mode.

**4** Press **Done** to save the clock and date settings.

You can specify the date and time style by changing the regional settings. Press **Start** > **Settings** > **Regional Settings** 

### home screen

Set a photo, picture, or animation as a wallpaper (background) image or change your layout and color scheme on your Home Screen.

**Find it:** Press **Start** > **Settings** > **Home Screen** 

| options             |                                                                                |
|---------------------|--------------------------------------------------------------------------------|
| Home<br>Screen      | Select a layout for the Home<br>Screen.                                        |
| Layout Color Scheme | Select a color scheme for the display.                                         |
| Background<br>Image | Select a picture for your wallpaper image, or <b>None</b> for no wallpaper.    |
| Time out            | Select the time interval before the display will go inactive or <b>Never</b> . |

# change background image

Want to copy an image from your PC to your phone to use as a background image?

**Note:** You must have ActiveSync on your PC installed as described on page 19.

- **1** Connect the phone to your PC.
- 2 On your PC, copy the image file you want. The file format must be .gif, .jpg, or .bmp.
- 3 In ActiveSync on your PC, click Explore and double-click My Windows Mobile device.
- **4** Double-click Application Data, double-click Home, and paste the image into that folder.

Note: If you download a picture file for a wallpaper, it does not automatically save in the Pictures folder. To move your picture file, press Start > File Manager > My Documents. Highlight the picture file you want to copy to the My Pictures location, press Menu > File > Copy to and select My Documents > My Pictures. If the picture file is not located in the My Documents folder, go to the folder where the sound file is

stored and copy it to the My Pictures folder.

# backlight

To save battery life, your **backlight** turns off when you're not using your phone. The backlight turns back on when you press a key. To set how long your phone waits before the backlight turns off:

Press Start > Settings > Power Management > Backlight time out on battery and Backlight time out on AC

To save battery life, the **display** can turn off when you're not using your phone. The display turns back on when press a key. To set how long your phone waits before the display turns off:

Press Start > Settings > Power Management > Display Time out

# answer options

You can use additional, alternative methods to answer an incoming call. To activate or deactivate an answer option:

Find it: Press Start > Settings > Call Options > Any key answer

When selected, you can put the first call on hold and answer the second call by pressing **Answer**. To switch between calls, press **Swap**.

To postpone answering the call, press **Ignore**. The call is placed in voicemail.

# third party applications

Third-party applications, or add-on programs, include e-mail, to mobile office and productivity software. These products can typically be downloaded and installed immediately. Both commercial and and free

applications are available on the Internet that are compatible with the Motorola Q. For more information see the Applications Catalog on the Motorla Q Support website at: http://www.motorola.com/support/Q.

# calls

To make and answer calls, see page 12.

# turn off a call alert

You can use the thumb wheel to turn off the ringer before answering the call.

#### recent calls

Your phone keeps a list of incoming and outgoing calls, even for calls that didn't connect. The most recent calls are listed first. The oldest calls are deleted as new calls are added.

Find it: Press Start > Call History

**1** Highlight a call.

64 calls

- To call the number, press the **Call/Answer** key ( ).
- To see call details (like time and date),
   press the center select key
- To see Menu Options, press Menu from the Call History screen. This menu includes:

| options              |                                           |
|----------------------|-------------------------------------------|
| Find Contact         | Find this phone number in your Contacts.  |
| Send Text<br>Message | Send a text message to this phone number. |
| E-mail               | Send an e-mail message to this Contact.   |

| options                |                                                                                                    |
|------------------------|----------------------------------------------------------------------------------------------------|
| View Timers            | View the call times for this call and all calls.                                                                                                    |
| Delete/<br>Delete List | Delete this call from the Call History.                                                                                                    |
| Save to Contacts       | Save this number to a Contact.                                                                                                    |
| Filter                 | Filter all calls in the Call History list. Filtering calls allows you to group calls in a specific matter. For example, if you filter the list for all Missed Calls, all the incoming phone calls that you did not answer will be listed first. |

### redial

- 1 Press the Call/Answer key ( ) from the Home Screen to see the dialed calls list.
- 2 Highlight the entry you want to call, then press the Call/Answer key ( ).

Call Failed, Number Busy, press the Call/Answer key ( ) or the RETRY key to redial the number. When the call goes through, your phone rings or vibrates one time, displays Redial Successful, and connects the call.

# view missed call

Your phone keeps a record of your unanswered calls.

1 Press Start > Call History.

**2** Press Menu > Filter > Missed Calls.

### caller ID

Calling line identification (caller ID) shows the phone number for an incoming call on your Home Screen.

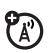

Your phone shows the caller's name and picture when they're stored in your phonebook, or **Incoming Call** when caller ID information isn't available.

You can set your phone to play a distinctive ringer ID for specific entries stored in your phonebook (see page 73).

# emergency calls

Your service provider programs one or more emergency phone numbers, such as 911 or 112, that you can call under any

circumstances, even when your phone and keypad are locked.

**Note:** Emergency numbers vary by country. Your phone's preprogrammed emergency number(s) may not work in all locations, and sometimes an emergency call cannot be placed due to network, environmental, or interference issues.

- 1 Press the keypad keys to dial the emergency number.
- 2 Press the **Call/Answer** key ( ) to call the emergency number.

# international calls

If your phone service includes international dialing, press and hold to insert your local international access code (indicated by +). Then, press the keypad

keys to dial the country code and phone number.

# speed dial

You can use speed dialing in two ways: quick access for up to 98 phone numbers and shortcuts to features found in the Start menu including e-mail, calendar, and Bluetooth Manager.

To access speed dial entries, press and hold the single-digit speed dial number for one second. If the speed dial is two digits, press the first digit, then press and hold the second digit. The phone dials the phone number, opens a new e-mail message, or goes to the Web page.

#### phone numbers

You can set the speed dial to call the entries in your phone's contact list:

- 1 Press Start > Contacts.
- 2 Scroll to the desired contact and press the center select key (♠).
- **3** Select the phone number, e-mail address, or web for which to create the speed dial.
- 4 Press Menu > Add to Speed Dial.
- In the **Keypad Assignment**, select the speed dial number to use.
- 6 Press Done.

**Note:** Speed dial 1 is reserved for calling your voicemail.

**Note:** To delete a speed dial, press **Start** > **Speed dial** > [*entry*] > **Menu** > **Delet**e.

#### menu shortcuts

You can set a shortcut speed dial to open an application on your phone:

- Press Start.
- Scroll to the icon of the application you want a shortcut for and press Menu > Add to Speed Dial..
- In the Keypad Assignment, select the speed dial number to use.
- Press **Done**.

**Note:** To delete a shortcut, press **Start** > **Speed** dial > [entry] > Menu > Delete.

### voicemail

Your network stores the voicemail messages you receive. To listen to your messages, call your voicemail number.

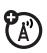

**Note:** Your service provider may include additional information about using this feature.

When you receive a voicemail message, your phone displays the voicemail message indicator and New Voicemail.

To **check** voicemail messages:

Press and hold the **1** key.

Note: You can't store a p (pause), w (wait), or n (number) character in your voicemail number. If you want to store a voicemail number with these characters, create a contact and when entering the voicemail number press Menu to insert these special characters. Then, you can use the entry to call your voicemail.

# three-way calling

To connect outbound calls:

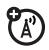

- 1 Place your current live call on hold and dial the second number you wish to connect to and press the Call/Answer key (\*\*\omega\*\*).
- 2 Once the second call is connected, press and hold the **Call/Answer** key ( ) again to connect the calls.

**Note:** You can only link an already-connected call with a second number dialed from your phone.

# other features

**Note:** If a desired menu item does not appear on your screen, use the navigation key, thumb wheel, or press the **More Left Soft Key**.

# advanced calling

#### features

#### speed dial

Speed dial a contact by pressing and holding the speed dial number. If the speed dial is two digits, press the first digit, and press and hold the second digit.

**Tip:** If you forget Aunt Mildred's speed dial number, press **Start** > **Contacts**, and find her entry.

#### **features**

#### TTY calls

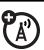

Set up your phone for use with an optional TTY device:

Press **Start** > **Settings** > **TTY Settings** 

**Note:** TTY does not work from mobile phone to mobile phone.

#### **features**

## make call from hyperlink phone number

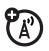

You can quickly dial a phone number from an e-mail or text message that contains a hyperlink phone number. A hyperlink phone number is underlined in the same manner as a Web site address.

From a message containing a hyperlink phone number, select the phone number and press the **Call/Answer** key ( ).

#### **features**

## make call from the contact list

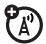

You can quickly dial a phone number from the contact list.

Press **Start** > **Contacts**. Select the contact and press the **Call/Answer** key ( ( ).

**Tip:** If you have a long list of contacts, you can use a shortcut to find the contact you want. Enter the first few letters of the contact's name. The phone searches through the contact list and displays the name.

## contacts

## **features**

## add new entry

Press **Start** > **Contacts** > **New** 

Enter information for the new contact.

**Tip:** If someone who isn't in your list of contacts calls you or sends you a message, you can create a contact from Call History, or from the message by clicking **Menu** > **Save to Contacts** 

## edit contact

Press **Start** > **Contacts** > *Contact Name* 

Press Menu > Edit

## **features**

## dial number

Call a number stored in the phonebook:

Press **Start** > **Contacts** > **Contact** Name > **©** The contact's default number is dialed.

**Tip:** To call a phone number other than the default, click the contact, scroll to the number you want to dial, and press the **Call/Answer** key ().

## search for contact

Enter the first few letters of the contact's name. The phone searches through the contact list and displays the name.

#### **features**

## set ringer ID for a contact

To easily identify who is calling you by the ring tone, you can assign a custom ring tone to each contact.

Press **Start** > **Contacts** > *Contact Name* 

Press Menu > Edit > Custom Ring Tone

#### **features**

## set picture ID for contact

Assign a photo or picture to display when you receive a call from an entry:

Press **Start** > **Contacts** > *Contact Name* 

Press Menu > Edit > Picture

**Tip:** If you want to instantly take a picture with the camera for this contact, press the **Camera** ( ) key and take a picture.

**Tip:** Want to remove a picture ID? Press **Start > Contacts >** Contact Name **> Menu > Edit > Remove Picture** 

## voice dial

To use voice dialing:

Press **Start** > **Voice Recognition** 

## **features**

## set category for contact

Press Start > Contacts > Contact Name

Press Menu > Edit > Categories

**Tip:** Categories are shared between your appointments, contacts, and tasks. A category will remain in the list of shared categories as long as it is assigned to at least one appointment, contact, or task.

## set category view

Press **Start** > **Contacts** 

Press Menu > Filter

## features

## send contact to another device

Use a Bluetooth® connection or Infrared connection to send a contact to another phone, computer, or device:

Press **Start** > **Contacts** > *Contact Name* 

Press Menu > Beam Contact

Status information displays, indicating the name of the device to which the phone is beaming, and whether the beaming process is pending, finished, or was unsuccessful.

For more about Bluetooth connections, see page 39.

**Tip:** Remember you can only do this if you have an active Bluetooth connection.

## personalizing

## features

## language

Set menu language:

Press Start > Settings > Regional Settings

**Note:** You must turn your phone off and on again for the changes to take effect.

**Tip:** If you want to specify a language for reading e-mail, while reading a message press **Menu** > **Languages**.

## **features**

## ring volume

Press **Start** > **Settings**> **Profiles** 

Highlight the desired profile, and press Menu > Edit

Under **Ring Volume**, press the navigation key  $(\cdot \hat{\mathbf{Q}} \cdot)$  left or right to adjust the volume for that profile.

**Tip:** You can eliminate the ringer volume instantly when an incoming call comes in–just use the thumb wheel to turn the ringer off.

## accessibility

You can set system font size, multipress timeout, confirmation timeout, and in-call alerts:

Press **Start** > **Settings** > **Accessibility** 

## **features**

#### sounds

To change the default sounds for ring tone, reminders, new messages, alarm clock, or keypad controls:

Press **Start** > **Settings** > **Sounds** 

**Note:** Changes made to the alert settings will have no effect when using the **Silent** profile.

## alarm

Press Start > Settings > Clock & Alarm > Alarm

**Tip:** Need to change or set the alarm alert style? Press **Start** > **Settings** > **Sounds** > **Alarm Clock** 

#### **features**

## owner information

Entering and displaying owner information are best practices; they allow someone to return the phone to you in case it is lost:

Press **Start** > **Settings** > **Owner Information** 

#### master reset

Reset all options except **unlock** code, security code, and lifetime timer:

Press **Start** > **System Tools** > **Master Reset** 

## call times & costs

Network connection time is the elapsed time from the moment you connect to your service provider's network to the moment you end the call by pressing the Power/End key (①). This time includes busy signals and ringing.

The amount of network connection time you track on your resettable timer may not equal the amount of time for which you are billed by your service provider. For billing information, contact your service provider.

#### **features**

#### call times

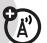

The default reminder time for tasks and calendar items is 15 minutes. To change this default:

Press **Start** > **Call History** 

Press Menu > View Timers

#### **features**

## reset call timers

To reset all call timers to zero (0), except for the Lifetime calls timer:

Press **Start** > **Call History** 

Press Menu > View Timers

Press Menu > Reset Timers

## handsfree

**Note:** The use of wireless phones while driving may cause distraction. Discontinue a call if you can't concentrate on driving. Additionally, the use of wireless devices and their accessories may be prohibited or restricted in certain areas. Always obey the laws and regulations on the use of these products.

## features

## speakerphone

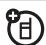

Activate a connected external speakerphone during a call:

Press the Voice key or press Menu > Speakerphone On.

Note: With a Bluetooth headset press Menu > Handsfree Off and then press Menu > Speakerphone On.

**auto answer** (car kit or headset)

(目) Change to the headset profile to automatically answer calls when connected to a car kit or headset:

Press Start > Settings > Profiles > Headset

**Note:** You will have to edit the profile (see page 59) and enable the Auto-answer in option.

## network connections

#### features

## create proxy, Virtual Private Network (VPN), or dial-up network

Every network connection is different. You should gather all of the relevant information or network settings you need before starting this process:

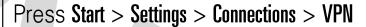

**Note:** For additional documentation and information about this feature, see page 83.

## beam

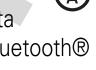

To allow your phone to receive data beamed from other devices (via Bluetooth® or Infrared):

Press Start > Settings > Connections > Beam

## calendar

## **features**

## add new calendar event

Press **Start** > **Calendar** 

Press Menu > New Appointment

**Note:** To schedule an all-day event, under **End time**, select **All day event**.

All-day events do not occupy blocks of time in Calendar; instead, they appear in banners at the top of the calendar.

## view calendar event

To quickly view today's agenda, on the Home Screen, scroll and press the center select key (••) on an upcoming appointment (if one is present).

To view previous or approaching dates, scroll left or right, or click **Menu** > **Go to Date**.

## **features**

## calendar event reminder

The default reminder time for tasks and calendar items is 15 minutes. To change this default:

Press **Start** > **Calendar** 

Press Menu > Options > Set Reminders

## features

## send calendar event to another device

Use a Bluetooth® connection to send a calendar event to another phone, computer, or device:

From the calendar item, press **Menu** > **Send via** Bluetooth

If using Bluetooth, select the device to which you want to send the item.

If using infrared, press **Menu** > **Beam Appointment** and align the infrared (IR) ports at close range until the target device name appears, and then select the device to which you want to send the item.

For more about Bluetooth connections, see page 39.

## calculator

Press **Start** > **Accessories** > **Calculator** 

#### **features**

## respond to a meeting request

You can receive and respond to Outlook meeting requests on your phone in a similar manner as you do in Outlook on your PC.

Press **Start** > **Messaging** > **Outlook E-mail** > *E-mail* Account > Meeting Request

Press Accept or Menu > Decline, Tentative

## security

## **features**

## manage certificates

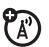

Enable or disable Internet access certificates stored on your phone:

Press Start > Settings > Security > Certificate

Certificates are used to verify the identity and security of Web sites when you download files or share information.

## phone information

#### **features**

## software version

To view your phone software version:

Press **Start** > **Settings** > **About** 

#### **features**

## memory & storage

To view your available and total memory capabilities of your phone and memory card use Memory Manager.

Press Start > System Tools > Memory Manager

## fun & games

#### **features**

## manage pictures

Manage pictures:

Press Start > Pictures & Videos

## **features**

## manage sounds

Manage ring tones and music that you have downloaded or composed:

Press **Start** > **Windows Media** 

For more information about Windows Media, see page 55.

## manage video clips

Manage video clips:

Press Start > Pictures & Videos

For more information about Windows Media, see page 55.

## start web-browser

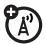

Press **Start** > **Internet Explorer** 

For more information about Internet Explorer Mobile, see page 57.

#### **features**

## download objects from web page

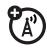

Download a picture, sound, or phone theme from a Web page:

Highlight the file, press the **Select** key, press the **Store** key.

**Note:** Normal airtime and/or carrier usage charges apply.

## disconnect web sessions

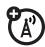

Press the **End Session** key.

## play games on your phone

Press Start > Games

## additional information

Need additional assistance or more documentation? See the following websites:

## **Motorola Q Support Website:**

www.motorola.com/support/Q

## **Microsoft Windows Mobile Websites:**

Windows Smartphone Support

http://www.microsoft.com/windowsmobile/smartphone/default.mspx

Virtual Private Network and ActiveSync http://download.microsoft.com/download/1/c/5/1c541c3d-c8c7-4899-81 fd-1b8e9bac09ed/readme.doc.

## service & repair

If you have questions or need assistance, we're here to help.

Go to www.motorola.com/support/Q, where you can select from a number of customer care options. You can also contact the Motorola Customer Support Center at 1-800-657-7576 (United States and Canada) or 1-888-390-6456 (TTY/TDD United States for hearing impaired).

## **Specific Absorption Rate Data**

# This model wireless phone meets the government's requirements for exposure to radio waves.

Your wireless phone is a radio transmitter and receiver. It is designed and manufactured not to exceed limits for exposure to radio frequency (RF) energy set by the Federal Communications Commission (FCC) of the U.S. Government and by the Canadian regulatory authorities. These limits are part of comprehensive guidelines and establish permitted levels of RF energy for the general population. The guidelines are based on standards that were developed by independent scientific organizations through periodic and thorough evaluation of scientific studies. The standards include a substantial safety margin designed to assure the safety of all persons, regardless of age or health.

The exposure standard for wireless mobile phones employs a unit of measurement known as the Specific Absorption Rate, or SAR. The SAR limit set by the FCC and by the Canadian regulatory authorities is 1.6 W/kg. Tests for SAR are conducted using standard operating positions accepted by the FCC and by Industry Canada with the phone transmitting at its highest certified power level in all tested frequency bands. Although the SAR is determined at the highest certified power level, the actual SAR level of the phone while operating can be well below the

maximum value. This is because the phone is designed to operate at multiple power levels so as to use only the power required to reach the network. In general, the closer you are to a wireless base station, the lower the power output.

Before a phone model is available for sale to the public in the U.S. and Canada, it must be tested and certified to the FCC and Industry Canada that it does not exceed the limit established by each government for safe exposure. The tests are performed in positions and locations (e.g., at the ear and worn on the body) reported to the FCC and available for review by Industry Canada. The highest SAR value for this model phone when tested for use at the ear is 1.11 W/kg, and when worn on the body, as described in this user guide, is 1.47 W/kg. (Body-worn measurements differ among phone models, depending upon available accessories and regulatory requirements).<sup>2</sup>

While there may be differences between the SAR levels of various phones and at various positions, they all meet the governmental requirements for safe exposure. Please note that improvements to this product model could cause differences in the SAR value for later products; in all cases, products are designed to be within the guidelines.

Additional information on Specific Absorption Rates (SAR) can be found on the Cellular Telecommunications & Internet Association (CTIA) Web site:

http://www.phonefacts.net or the Canadian Wireless Telecommunications Association (CWTA) Web site:

http://www.cwta.ca

- In the United States and Canada, the SAR limit for mobile phones used by the public is 1.6 watts/kg (W/kg) averaged over one gram of tissue. The standard incorporates a substantial margin of safety to give additional protection for the public and to account for any variations in measurements.
- 2. The SAR information includes the Motorola testing protocol, assessment procedure, and measurement uncertainty range for this product.

## Microsoft End User License Agreement

You have acquired a device ("DEVICE") that includes software licensed by Motorola, Inc. ("Motorola") from one or more third-party licensors ("Licensor"), for use in connection with wireless network services provided under separate agreement between you and a wireless telecommunications provider ("Mobile Operator"). Those installed software products provided by Licensor, as well as associated media, printed materials, and "online" or electronic documentation ("SOFTWARE") are protected by international intellectual property laws and treaties. SOFTWARE includes software already installed on the DEVICE ("DEVICE Software") and Licensor software contained on any CD-ROM disk accompanying the DEVICE ("Desktop Software").

The SOFTWARE is licensed, not sold. All rights reserved.

IF YOU DO NOT AGREE TO THIS END USER LICENSE AGREEMENT ("EULA"), DO NOT USE THE DEVICE OR COPY THE SOFTWARE. INSTEAD, PROMPTLY CONTACT MOTOROLA FOR INSTRUCTIONS ON RETURN OF THE UNUSED DEVICE(S) FOR A REFUND. ANY USE OF THE SOFTWARE, INCLUDING BUT NOT LIMITED TO USE ON THE DEVICE, WILL CONSTITUTE YOUR AGREEMENT TO THIS EULA (OR RATIFICATION OF ANY PREVIOUS CONSENT).

1. GRANT OF SOFTWARE LICENSE. This EULA grants you the following license:

- 1.1. DEVICE Software. You may use the DEVICE Software as installed on the DEVICE (including as installed on removable media installed in the DEVICE). All or certain portions of the DEVICE Software may be inoperable if a proper account is not established or maintained with an appropriate Mobile Operator, or if the Mobile Operator's network facilities are not operating or configured to operate with the DEVICE software.
- 1.2. Desktop Software. If Desktop Software is included with your DEVICE, you may install and use the Desktop Software on one (1) or more computers to exchange information with one (1) or more computing devices that contain a compatible version of the DEVICE Software. For other software component(s) contained in the Desktop Software, you may install and use such components only in accordance with the terms of the printed or online end user license agreement(s) provided with such component(s). In the absence of an end user license agreement for particular component(s) of the Desktop Software, you may install and use only one (1) copy of such component(s) on the DEVICE or a single computer with which you use the DEVICE.
- 1.3. Back-up Copy. If Motorola has not included a back-up copy of the DEVICE Software with the DEVICE, you may make a single back-up copy of the DEVICE Software. You may use the back-up copy solely for archival purposes.

- 1.4. Microsoft Windows® 2003. If Microsoft Outlook® 2002 is included with your Device, the following terms apply to your use of Microsoft Outlook® 2002: (i) regardless of the information contained in "Software Installation and Use" section of the online EULA you may install one (1) copy of Microsoft Outlook® 2002 on one (1) computer to use, exchange data, share data, access and interact with the DEVICE, and (ii) the EULA for Microsoft Outlook® 2002 is between Motorola and the end user not between the PC manufacturer and end user.
- 2. Speech/Handwriting Recognition. If the Software includes speech and or handwriting recognition component(s), you should understand that speech and handwriting recognition are inherently statistical processes; that recognition errors are inherent in the processes; that it is your responsibility to provide for handling such errors and to monitor the recognition processes and correct any errors. Motorola, its affiliates, subsidiaries, or suppliers shall not be liable for any damages arising out of errors in the speech and handwriting recognition processes.
- 3. Limitations on Reverse Engineering, Decompilation and Disassembly. You may not reverse engineer, decompile, or disassemble the SOFTWARE, except and only to the extent that such activity is expressly permitted by applicable law notwithstanding this limitation.
- 4. Single DEVICE. The Device Software is licensed with the DEVICE as a single integrated product. The DEVICE Software may only be used as part of the DEVICE, notwithstanding any installation of the DEVICE Software on removable media.

- 5. Single EULA. The package for the DEVICE may contain multiple versions of this EULA, such as multiple translations and/or multiple media versions (e.g., in the user documentation and in the software). Even if you receive multiple versions of the EULA, you are licensed to use only one (1) copy of the DEVICE Software.
- 6. Rental. You may not rent or lease the SOFTWARE.
- 7. Software Transfer. You may not permanently transfer any of your rights under this EULA with regard to the DEVICE Software or Desktop Software, except as permitted by the applicable Mobile Operator. In the event that the Mobile Operator permits such transfer, you may permanently transfer all of your rights under this EULA only as part of a sale or transfer of the DEVICE, provided you retain no copies, you transfer all of the SOFTWARE (including all component parts, the media and printed materials, any upgrades or backup copies, this EULA and, if applicable, the Certificate(s) of Authenticity), and the recipient agrees to the terms of this EULA. If the Software is an upgrade, any transfer must include all prior versions of the SOFTWARE.
- 8. Termination. Without prejudice to any other rights, Motorola, Licensor and their affiliates and subsidiaries may terminate this EULA if you fail to comply with the terms and conditions of this EULA. In such event, you must destroy all copies of the SOFTWARE and all of its component parts.
- 9. Security Updates. The SOFTWARE may include digital rights management technology. If SOFTWARE does contain digital rights management technology, content providers are using the digital rights management technology ("Licensor DRM") contained in the

SOFTWARE to protect the integrity of their content ("Secure Content") so that their intellectual property, including copyright, in such content is not misappropriated. Owners of such Secure Content ("Secure Content Owners") may, from time to time, request Licensor, or its subsidiaries or affiliates to provide security related updates to the Licensor DRM components of the SOFTWARE ("Security Updates") that may affect your ability to copy, display and/or play Secure Content through Licensor software or third party applications that utilize Licesnor DRM. You therefore agree that, if you elect to download a license from the Internet which enables your use of Secure Content, Licensor, its subsidiaries or affiliates may, in conjunction with such license, also download onto your DEVICE such Security Updates that a Secure Content Owner has requested that Licensor, its subsidiaries or affiliates, to distribute. Licensor, its subsidiaries or affiliates will not retrieve any personally identifiable information, or any other information, from your DEVICE by downloading such Security Updates.

- 10. Consent to Use of Data. You agree that Licensor, its subsidiaries and affiliates may collect and use technical information gathered in any manner as part of product support services related to the SOFTWARE. Licensor, its subsidiaries and affiliates may use this information solely to improve their products or to provide customized services or technologies to you. Licensor, its affiliates and subsidiaries may disclose this information to others, but not in a form that personally identifies you.
- 11. Internet Gaming/Update Features. If the SOFTWARE provides, and you choose to utilize, the Internet gaming or update features within the SOFTWARE, it is necessary to use certain computer

- system, hardware, and software information to implement the features. By using these features, you explicitly authorize Licensor, its subsidiaries and affiliates, and/or their designated agent to use this information solely to improve their products or to provide customized services or technologies to you. Licensor, its subsidiaries and affiliates may disclose this information to others, but not in a form that personally identifies you.
- 12. Internet-Based Services Components. The SOFTWARE may contain components that enable and facilitate the use of certain Internet-based services. You acknowledge and agree that Licensor, its affiliates and subsidiaries may automatically check the version of the SOFTWARE and/or its components that you are utilizing and my provide upgrades or supplements to the SOFTWARE that may be automatically downloaded to your Device.
- 13. Links to Third Party Sites. The SOFTWARE may provide you with the ability to link to third party sites through the use of the SOFTWARE. The third party sites are NOT under the control of Motorola, Licensor, or their affiliates or subsidiaries. Neither Motorola, Licensor, nor their affiliates or subsidiaries are responsible for (i) the contents of any third party sites, any links contained in third sites, or any changes or updates to third party sites, or (ii) webcasting or any other form of transmission received from any third party sites. If the SOFTWARE provides links to third party sites, those links are provided to you only as a convenience, and the inclusion of any link does not imply an endorsement of the third party site by Motorola, Licensor, or their affiliates or subsidiaries

- 14. Additional Software/Services. The SOFTWARE may permit Motorola, Licensor, their affiliates or subsidiaries to provide or make available to you SOFTWARE updates, supplements, add-on components, or Internet-based services components of the SOFTWARE after the date you obtain your initial copy of the SOFTWARE ("Supplemental Components").
- 14.1. If Motorola, or its subsidiaries or affiliates, provides or makes available to you Supplemental Components and no other EULA terms are provided along with the Supplemental Components, then the terms of this EULA shall apply.
- 14.2. If Licensor, or its affiliates or subsidiaries, make available Supplemental Components, and no other EULA terms are provided, then the terms of this EULA shall apply, except that the Licensor, or its affiliates or subsidiaries providing the Supplemental Component(s) shall be the licensor of the Supplemental Component(s).
- 14.3. Motorola, Licensor, and their affiliates and subsidiaries reserve the right to discontinue any Internet-based services provided to you or made available to you through the use of the SOFTWARE.
- 15. UPGRADES AND RECOVERY MEDIA.
- 15.1. DEVICE Software. If the DEVICE Software is provided by Motorola, its subsidiaries or affiliates, separate from the DEVICE on media such as a ROM chip, CD ROM disk(s) or via web download or other means, and is labeled "For Upgrade Purposes Only" or "For Recovery Purposes Only", you may install one copy of such DEVICE Software on the DEVICE as a replacement copy for

- the existing DEVICE Software and use it in accordance with the Grant of Software License section of this EULA.
- 15.2. Desktop Software. If any Desktop Software component(s) is provided by Motorola, its subsidiaries or affiliates, separate from the DEVICE on CD ROM disk(s) or via web download or other means, and labeled "For Upgrade Purposes Only" or "For Recovery Purposes Only", you may (i) install and use one copy of such component(s) on the computer(s) you use to exchange data with the DEVICE as a replacement copy for the existing Desktop Software component(s).
- 16. COPYRIGHT. All title and intellectual property rights in and to the SOFTWARE (including but not limited to any images, photographs, animations, video, audio, music, text and "applets", incorporated into the SOFTWARE), the accompanying printed materials, and any copies of the SOFTWARE, are owned by Motorola, Licensor, and/or their affiliates, subsidiaries, or suppliers. You may not copy the printed materials accompanying the SOFTWARE. All title and intellectual property rights in and to the content which may be accessed through use of the SOFTWARE is the property of the respective content owner and may be protected by applicable copyright or other intellectual property laws and treaties. This EULA grants you no rights to use such content. All rights not specifically granted under this EULA are reserved by Motorola, Licensor, their affiliates, subsidiaries, and suppliers.
- 17. EXPORT RESTRICTIONS. You acknowledge that SOFTWARE is subject to U.S. export jurisdiction. You agree to comply with all applicable international and national laws that apply to the

SOFTWARE, including the U.S. Export Administration Regulations, as well as end-user, end-use and destination restrictions issued by U.S. and other governments.

18. PRODUCT SUPPORT. Product support for the SOFTWARE is NOT provided by Licensor, its parent corporation, or their affiliates or subsidiaries.

19. NO LIABILITY FOR CERTAIN DAMAGES. EXCEPT AS PROHIBITED BY LAW, MOTOROLA, LICENSOR, AND THEIR AFFILIATES AND SUBSIDIARIES, SHALL HAVE NO LIABILITY FOR ANY INDIRECT, SPECIAL, CONSEQUENTIAL OR INCIDENTAL DAMAGES ARISING FROM OR IN CONNECTION WITH THE USE OR PERFORMANCE OF THE SOFTWARE. THIS LIMITATION SHALL APPLY EVEN IF ANY REMEDY FAILS OF ITS ESSENTIAL PURPOSE.

20. FOR APPLICABLE LIMITED WARRANTIES AND SPECIAL PROVISIONS PERTAINING TO YOUR PARTICULAR JURISDICTION, PLEASE REFER TO YOUR WARRANTY BOOKLET INCLUDED WITH THIS PACKAGE OR PROVIDED WITH THE SOFTWARE PRINTED MATERIALS.

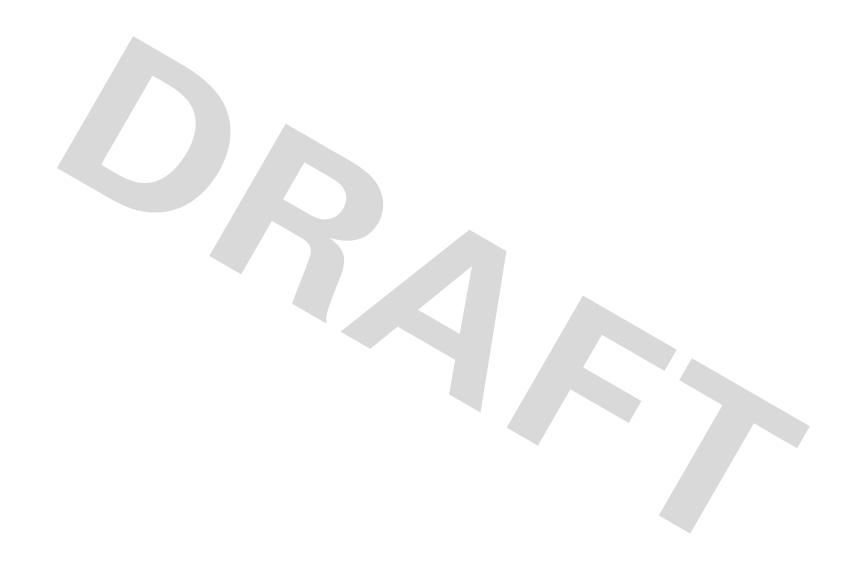

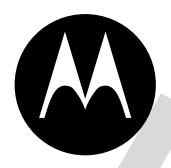

## **MOTOROLA**

# Important Safety and Legal Information

## Safety and General Information

This section contains important information on the safe and efficient operation of your mobile device. Read this information before using your mobile device.\*

## Exposure to Radio Frequency (RF) Energy

Your mobile device contains a transmitter and receiver. When it is ON, it receives and transmits RF energy. When you communicate with your mobile device, the system handling your call controls the power level at which your mobile device transmits.

Your Motorola mobile device is designed to comply with local regulatory requirements in your country concerning exposure of human beings to RF energy.

# \* The information provided in this document supersedes the general safety information in user's guides published prior to May 1, 2006.

## **Operational Precautions**

For optimal mobile device performance and to be sure that human exposure to RF energy does not exceed the guidelines set forth in the relevant standards, always follow these instructions and precautions.

## External Antenna Care

If your mobile device has an external antenna, use only a Motorola-supplied or approved replacement antenna. Use of unauthorized antennas, modifications, or attachments could damage the mobile device and/or may result in your device not complying with local regulatory requirements in your country.

DO NOT hold the external antenna when the mobile device is IN USE. Holding the external antenna affects call quality and may cause the mobile device to operate at a higher power level than needed.

## Product Operation

When placing or receiving a phone call, hold your mobile device just like you would a landline phone.

If you wear the mobile device on your body, always place the mobile device in a Motorola-supplied or approved clip, holder,

## 94 Safety Information

holster, case, or body harness. If you do not use a body-worn accessory supplied or approved by Motorola, keep the mobile device and its antenna at least 2.5 centimeters (1 inch) from your body when transmitting.

When using any data feature of the mobile device, with or without an accessory cable, position the mobile device and its antenna at least 2.5 centimeters (1 inch) from your body.

Using accessories not supplied or approved by Motorola may cause your mobile device to exceed RF energy exposure guidelines. For a list of Motorola-supplied or approved accessories, visit our Web site at: www.motorola.com.

## RF Energy Interference/Compatibility

Nearly every electronic device is subject to RF energy interference from external sources if inadequately shielded, designed, or otherwise configured for RF energy compatibility. In some circumstances your mobile device may cause interference with other devices.

## Follow Instructions to Avoid Interference Problems

Turn off your mobile device in any location where posted notices instruct you to do so. These locations include hospitals or health care facilities that may be using equipment that is sensitive to external RF energy.

In an aircraft, turn off your mobile device whenever instructed to do so by airline staff. If your mobile device offers an airplane mode or similar feature, consult airline staff about using it in flight.

#### **Pacemakers**

If you have a pacemaker, consult your physician before using this device.

Persons with pacemakers should observe the following precautions:

- ALWAYS keep the mobile device more than 20 centimeters (8 inches) from your pacemaker when the mobile device is turned ON.
- DO NOT carry the mobile device in the breast pocket.
- Use the ear opposite the pacemaker to minimize the potential for interference.
- Turn OFF the mobile device immediately if you have any reason to suspect that interference is taking place.

## **Hearing Aids**

Some mobile devices may interfere with some hearing aids. In the event of such interference, you may want to consult your hearing aid manufacturer or physician to discuss alternatives.

## Other Medical Devices

If you use any other personal medical device, consult your physician or the manufacturer of your device to determine if it is adequately shielded from RF energy.

## **Driving Precautions**

Check the laws and regulations on the use of mobile devices in the area where you drive. Always obey them.

When using your mobile device while driving, please:

- Give full attention to driving and to the road. Using a mobile device may be distracting. Discontinue a call if you can't concentrate on driving.
- Use handsfree operation, if available.
- Pull off the road and park before making or answering a call if driving conditions so require.

Responsible driving practices can be found in the "Smart Practices While Driving" section at the end of this guide and/or at the Motorola Web site: www.motorola.com/callsmart.

## **Operational Warnings**

Obey all posted signs when using mobile devices in public areas, such as health care facilities or blasting areas.

## Automobile Air Bags

Do not place a mobile device in the air bag deployment area.

## Potentially Explosive Atmospheres

Areas with potentially explosive atmospheres are often but not always posted, and can include fueling areas such as below decks on boats, fuel or chemical transfer or storage facilities, or areas where the air contains chemicals or particles, such as grain, dust, or metal powders.

When you are in such an area, turn off your mobile device, and do not remove, install, or charge batteries. In such areas, sparks can occur and cause an explosion or fire.

## **Damaged Products**

If your mobile device or battery has been submerged in water, punctured, or subjected to a severe fall, do not use it until you take it to a Motorola Authorized Service Center. Do not attempt to dry it with an external heat source, such as a microwave oven.

## **Batteries and Chargers**

If jewelry, keys, beaded chains, or other conductive materials touch exposed battery terminals, this could complete an electrical circuit (short circuit), become very hot, and could cause damage or injury. Be careful when handling a charged battery, particularly when placing it inside a pocket, purse, or other

TM

container with metal objects. **Use only Motorola Original batteries and chargers.** 

**Caution:** To avoid risk of personal injury, do not dispose of your battery in a fire.

Your battery, charger, or mobile device may contain symbols, defined as follows:

| Symbol          | Definition                                                                                                    |
|-----------------|----------------------------------------------------------------------------------------------------|
| $\triangle$     | Important safety information follows.                                                                                                    |
|                 | Do not dispose of your battery or mobile device in a fire.                                                                                         |
|                 | Your battery or mobile device may require recycling in accordance with local laws. Contact your local regulatory authorities for more information. |
|                 | Do not throw your battery or mobile device in the trash.                                                                                           |
| ⊖ Li Ion BATT ⊕ | Your mobile device contains an internal lithium ion battery.                                                                                       |
| <b>*</b>        | Do not let your battery, charger, or mobile device get wet.                                                                                        |

| Symbol | Definition                                                                            |
|--------|---------------------------------------------------------------------------------------|
|        | Listening at full volume to music or voice through a headset may damage your hearing. |

## **Choking Hazards**

Your mobile device or its accessories may include detachable parts, which may present a choking hazard to small children. Keep your mobile device and its accessories away from small children.

## **Glass Parts**

Some parts of your mobile device may be made of glass. This glass could break if the product is dropped on a hard surface or receives a substantial impact. If glass breaks, do not touch or attempt to remove. Stop using your mobile device until the glass is replaced by a qualified service center.

## Seizures/Blackouts

Some people may be susceptible to epileptic seizures or blackouts when exposed to flashing lights, such as when playing video games. These may occur even if a person has never had a previous seizure or blackout.

If you have experienced seizures or blackouts, or if you have a family history of such occurrences, please consult with your

physician before playing video games or enabling a flashing-lights feature (if available) on your mobile device.

Discontinue use and consult a physician if any of the following symptoms occur: convulsion, eye or muscle twitching, loss of awareness, involuntary movements, or disorientation. It is always a good idea to hold the screen away from your eyes, leave the lights on in the room, take a 15-minute break every hour, and stop use if you are very tired.

## Caution About High Volume Usage

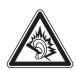

Listening at full volume to music or voice through a headset may damage your hearing.

Operation is subject to the following two conditions: (1) This device may not cause interference and (2) This device must accept

## Repetitive Motion

When you repetitively perform actions such as pressing keys or entering finger-written characters, you may experience occasional discomfort in your hands, arms, shoulders, neck, or other parts of your body. If you continue to have discomfort during or after such use, stop use and see a physician.

## Industry Canada Notice to Users

any interference, including interference that may cause undesired operation of the device. See RSS-GEN 7.1.5.

## **FCC Notice To Users**

Motorola has not approved any changes or modifications to this device by the user. Any changes or modifications could void the user's authority to operate the equipment. See 47 CFR Sec. 15.21.

This device complies with part 15 of the FCC Rules. Operation is subject to the following two conditions: (1) This device may not cause harmful interference, and (2) this device must accept any

interference received, including interference that may cause undesired operation. See 47 CFR Sec. 15.19(3).

If your mobile device or accessory has a USB connector, or is otherwise considered a computer peripheral device whereby it can be connected to a computer for purposes of transferring data, then it is considered a Class B device and the following statement applies:

This equipment has been tested and found to comply with the limits for a Class B digital device, pursuant to part 15 of the FCC Rules. These limits are designed to provide reasonable protection against harmful interference in a residential installation. This equipment generates, uses and can radiate radio frequency energy and, if not installed and used in accordance with the instructions, may cause harmful interference to radio communications. However, there is no guarantee that interference will not occur in a particular installation. If this equipment does cause harmful interference to radio or television reception, which can be determined by turning the equipment off and on, the user is encouraged to try to correct the interference by one or more of the following measures:

- Reorient or relocate the receiving antenna.
- Increase the separation between the equipment and the receiver.
- Connect the equipment to an outlet on a circuit different from that to which the receiver is connected.
- Consult the dealer or an experienced radio/TV technician for help.

# Motorola Limited Warranty for the United States and Canada

## What Does this Warranty Cover?

Subject to the exclusions contained below, Motorola, Inc. warrants its telephones, pagers, messaging devices, and consumer and professional two-way radios (excluding commercial, government or industrial radios) that operate via Family Radio Service or General Mobile Radio Service, Motorola-branded or certified accessories sold for use with these Products ("Accessories") and Motorola software contained on CD-ROMs or other tangible media and sold for use with these Products ("Software") to be free from defects in materials and workmanship under normal consumer usage for the period(s) outlined below. This limited warranty is a consumer's exclusive remedy, and applies as follows to new Motorola Products, Accessories and Software purchased by consumers in the United States or Canada, which are accompanied by this written warranty:

## **Products and Accessories**

| Products<br>Covered                                                                       | Length of Coverage                                                                                                    |
|-------------------------------------------------------------------------------------------|----------------------------------------------------------------------------------------------------|
| Products and Accessories as defined above, unless otherwise provided for below.           | One (1) year from the date of purchase by the first consumer purchaser of the product unless otherwise provided for below. |
| Decorative Accessories and Cases. Decorative covers, bezels, PhoneWrap™ covers and cases. | <b>Limited lifetime warranty</b> for the lifetime of ownership by the first consumer purchaser of the product.             |

| Products<br>Covered                                                                                                    | Length of Coverage                                                                                                    |
|----------------------------------------------------------------------------------------------------|----------------------------------------------------------------------------------------------------|
| Monaural Headsets. Ear buds and boom lifetime of ownership by the first consumer purchaser of the production.  Limited lifetime warranty for a lifetime of ownership by the first consumer purchaser of the production. |                                                                                                    |
| Consumer and Professional Two-Way Radio Accessories.                                                                                                    | <b>Ninety (90) days</b> from the date of purchase by the first consumer purchaser of the product.                         |
| Products and<br>Accessories that are<br>Repaired or<br>Replaced.                                                                                                    | The balance of the original warranty or for ninety (90) days from the date returned to the consumer, whichever is longer. |

## **Exclusions**

**Normal Wear and Tear.** Periodic maintenance, repair and replacement of parts due to normal wear and tear are excluded from coverage.

**Batteries.** Only batteries whose fully charged capacity falls below 80% of their rated capacity and batteries that leak are covered by this limited warranty.

**Abuse & Misuse.** Defects or damage that result from: (a) improper operation, storage, misuse or abuse, accident or

neglect, such as physical damage (cracks, scratches, etc.) to the surface of the product resulting from misuse; (b) contact with liquid, water, rain, extreme humidity or heavy perspiration, sand, dirt or the like, extreme heat, or food; (c) use of the Products or Accessories for commercial purposes or subjecting the Product or Accessory to abnormal usage or conditions; or (d) other acts which are not the fault of Motorola, are excluded from coverage.

**Use of Non-Motorola Products and Accessories.** Defects or damage that result from the use of Non-Motorola branded or certified Products, Accessories, Software or other peripheral equipment are excluded from coverage.

**Unauthorized Service or Modification.** Defects or damages resulting from service, testing, adjustment, installation, maintenance, alteration, or modification in any way by someone other than Motorola, or its authorized service centers, are excluded from coverage.

**Altered Products**. Products or Accessories with (a) serial numbers or date tags that have been removed, altered or obliterated; (b) broken seals or that show evidence of tampering; (c) mismatched board serial numbers; or (d) nonconforming or non-Motorola housings, or parts, are excluded from coverage.

**Communication Services.** Defects, damages, or the failure of Products, Accessories or Software due to any communication service or signal you may subscribe to or use with the Products Accessories or Software is excluded from coverage.

#### Software

| Products Covered                                                                                            | Length of Coverage                          |  |
|----------------------------------------------------------------------------------------------------|---------------------------------------------|--|
| <b>Software.</b> Applies only to physical defects in the media that embodies the copy of the software (e.g. | Ninety (90) days from the date of purchase. |  |
| CD-ROM, or floppy disk).                                                                                    |                                             |  |

## **Exclusions**

**Software Embodied in Physical Media.** No warranty is made that the software will meet your requirements or will work in combination with any hardware or software applications provided by third parties, that the operation of the software products will be uninterrupted or error free, or that all defects in the software products will be corrected.

**Software NOT Embodied in Physical Media.** Software that is not embodied in physical media (e.g. software that is downloaded from the internet), is provided "as is" and without warranty.

## Who Is Covered?

This warranty extends only to the first consumer purchaser, and is not transferable.

## What Will Motorola Do?

Motorola, at its option, will at no charge repair, replace or refund the purchase price of any Products, Accessories or Software that does not conform to this warranty. We may use functionally equivalent reconditioned/refurbished/pre-owned or new Products, Accessories or parts. No data, software or applications added to your Product, Accessory or Software, including but not limited to personal contacts, games and ringer tones, will be reinstalled. To avoid losing such data, software and applications please create a back up prior to requesting service.

## How to Obtain Warranty Service or Other Information

| USA    | Phones                               |
|--------|--------------------------------------|
|        | 1-800-331-6456                       |
|        | Pagers                               |
|        | 1-800-548-9954                       |
|        | Two-Way Radios and Messaging Devices |
|        | 1-800-353-2729                       |
| Canada | All Products                         |
|        | 1-800-461-4575                       |
| TTY    | 1-888-390-6456                       |

For **Accessories** and **Software**, please call the telephone number designated above for the product with which they are used.

You will receive instructions on how to ship the Products, Accessories or Software, at your expense, to a Motorola Authorized Repair Center. To obtain service, you must include: (a) a copy of your receipt, bill of sale or other comparable proof of purchase; (b) a written description of the problem; (c) the name of your service provider, if applicable; (d) the name and location of the installation facility (if applicable) and, most importantly; (e) your address and telephone number.

## What Other Limitations Are There?

ANY IMPLIED WARRANTIES, INCLUDING WITHOUT LIMITATION THE IMPLIED WARRANTIES OF MERCHANTABILITY AND FITNESS FOR A PARTICULAR PURPOSE, SHALL BE LIMITED TO THE DURATION OF THIS LIMITED WARRANTY, OTHERWISE THE REPAIR, REPLACEMENT, OR REFUND AS PROVIDED UNDER THIS EXPRESS LIMITED WARRANTY IS THE EXCLUSIVE REMEDY OF THE CONSUMER, AND IS PROVIDED IN LIEU OF ALL OTHER WARRANTIES, EXPRESS OR IMPLIED. IN NO EVENT SHALL MOTOROLA BE LIABLE, WHETHER IN CONTRACT OR TORT (INCLUDING NEGLIGENCE) FOR DAMAGES IN EXCESS OF THE PURCHASE PRICE OF THE PRODUCT, ACCESSORY OR SOFTWARE, OR FOR ANY INDIRECT, INCIDENTAL, SPECIAL OR CONSEQUENTIAL DAMAGES OF ANY KIND, OR LOSS OF

REVENUE OR PROFITS, LOSS OF BUSINESS, LOSS OF INFORMATION OR DATA, SOFTWARE OR APPLICATIONS OR OTHER FINANCIAL LOSS ARISING OUT OF OR IN CONNECTION WITH THE ABILITY OR INABILITY TO USE THE PRODUCTS, ACCESSORIES OR SOFTWARE TO THE FULL EXTENT THESE DAMAGES MAY BE DISCLAIMED BY LAW.

Some states and jurisdictions do not allow the limitation or exclusion of incidental or consequential damages, or limitation on the length of an implied warranty, so the above limitations or exclusions may not apply to you. This warranty gives you specific legal rights, and you may also have other rights that vary from state to state or from one jurisdiction to another.

Laws in the United States and other countries preserve for Motorola certain exclusive rights for copyrighted Motorola software such as the exclusive rights to reproduce and distribute copies of the Motorola software. Motorola software may only be copied into, used in, and redistributed with, the Products associated with such Motorola software. No other use, including without limitation disassembly of such Motorola software or exercise of the exclusive rights reserved for Motorola, is permitted.

## Hearing Aid Compatibility with Mobile Phones

Some Motorola phones are measured for compatibility with hearing aids. If the box for your particular model has "Rated for Hearing Aids" printed on it, the following explanation applies.

When some mobile phones are used near some hearing devices (hearing aids and cochlear implants), users may detect a buzzing, humming, or whining noise. Some hearing devices are more immune than others to this interference noise, and phones also vary in the amount of interference they generate.

The wireless telephone industry has developed ratings for some of their mobile phones, to assist hearing device users in finding phones that may be compatible with their hearing devices. Not all phones have been rated. Phones that are rated have the rating on their box or a label on the hox.

The ratings are not guarantees. Results will vary depending on the user's hearing device and hearing loss. If your hearing device happens to be vulnerable to interference, you may not be able to use a rated phone successfully. Trying out the phone with your hearing device is the best way to evaluate it for your personal needs.

**M-Ratings:** Phones rated M3 or M4 meet FCC requirements and are likely to generate less interference to hearing devices than phones that are not labeled. M4 is the better/higher of the two ratings.

**T-Ratings:** Phones rated T3 or T4 meet FCC requirements and are likely to be more usable with a hearing device's telecoil ("T Switch" or "Telephone Switch") than unrated phones. T4 is the better/higher of the two ratings. (Note that not all hearing devices have telecoils in them.)

Hearing devices may also be measured for immunity to this type of interference. Your hearing device manufacturer or hearing health professional may help you find results for your hearing device. The more immune your hearing aid is, the less likely you are to experience interference noise from mobile phones.

#### 104 **Hearing Aids**

## Information from the World Health Organization

Present scientific information does not indicate the need for any special precautions for the use of mobile phones. If you are concerned, you may want to limit your own or your children's RF

exposure by limiting the length of calls or by using handsfree devices to keep mobile phones away from your head and body.

Source: WHO Fact Sheet 193

Further information: http://www.who.int./peh-emf

## **Product Registration**

Online Product Registration:

direct.motorola.com/hellomoto/
Motosupport/source/registration.asp

Product registration is an important step toward enjoying your new Motorola product. Registering helps us facilitate warranty service, and permits us to contact you should your product require an

update or other service. Registration is for U.S. residents only and is not required for warranty coverage.

Please retain your original dated sales receipt for your records. For warranty service of your Motorola Personal Communications Product you will need to provide a copy of your dated sales receipt to confirm warranty status.

Thank you for choosing a Motorola product.

## **Export Law Assurances**

This product is controlled under the export regulations of the United States of America and Canada. The Governments of the United States of America and Canada may restrict the exportation

or re-exportation of this product to certain destinations. For further information contact the U.S. Department of Commerce or the Canadian Department of Foreign Affairs and International Trade.

## Wireless: The New Recyclable

Your wireless mobile device can be recycled. Recycling your mobile device reduces the amount of waste disposed in landfills and allows recycled materials to be incorporated into new products.

The Cellular Telecommunications Industry Association (CTIA) and its members encourage consumers to recycle their mobile devices and have taken steps to promote the collection and environmentally sound recycling of end-of-life devices.

As a mobile device user, you have an important role in ensuring that this device is recycled properly. When it comes time to give this mobile device up or trade it in for a new one, please remember that the mobile device, the charger, and many of its accessories can be recycled. It's easy. To learn more about CTIA's Recycling Program for Used Wireless Devices, please visit us at: recycling.motorola.young-america.com/index.html

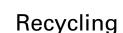

## **Smart Practices While Driving**

Drive Safe, Call Smart SM

Check the laws and regulations on the use of mobile devices and their accessories in the areas where you drive. Always obey them. The use of these devices may be prohibited or restricted in certain areas. Go to www.motorola.com/callsmart for more information.

Your mobile device lets you communicate by voice and data—almost anywhere, anytime, wherever wireless service is available and safe conditions allow. When driving a car, driving is your first responsibility. If you choose to use your mobile device while driving, remember the following tips:

- Get to know your Motorola mobile device and its features such as speed dial and redial. If available, these features help you to place your call without taking your attention off the road.
- When available, use a handsfree device. If possible, add an additional layer of convenience to your mobile device with one of the many Motorola Original handsfree accessories available today.

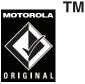

- **Position your mobile device within easy reach.** Be able to access your mobile device without removing your eyes from the road. If you receive an incoming call at an inconvenient time, if possible, let your voice mail answer it for you.
- Let the person you are speaking with know you are driving; if necessary, suspend the call in heavy traffic or hazardous weather conditions. Rain, sleet, snow, ice, and even heavy traffic can be hazardous.
- Do not take notes or look up phone numbers while driving. Jotting down a "to do" list or going through your address book takes attention away from your primary responsibility—driving safely.
- Dial sensibly and assess the traffic; if possible, place calls when your car is not moving or before pulling into traffic. If you must make a call while moving, dial only a few numbers, check the road and your mirrors, then continue.
- Do not engage in stressful or emotional conversations that may be distracting. Make people you are talking with aware you are driving and suspend conversations that can divert your attention away from the road.

- **Use your mobile device to call for help.** Dial 911 or other local emergency number in the case of fire, traffic accident, or medical emergencies.\*
- Use your mobile device to help others in emergencies. If you see an auto accident, crime in progress, or other serious emergency where lives are in danger, call 911 or other local emergency number, as you would want others to do for you.\*
- Call roadside assistance or a special non-emergency wireless assistance number when necessary. If you see a broken-down vehicle posing no serious hazard, a broken traffic signal, a minor traffic accident where no one appears injured, or a vehicle you know to be stolen, call roadside assistance or other special non-emergency wireless number.\*

<sup>\*</sup> Wherever wireless phone service is available.

## index

| A                                                                                                    | automatic email setup 22                                                                                                    | C                                                                                                    |
|----------------------------------------------------------------------------------------------------|----------------------------------------------------------------------------------------------------|----------------------------------------------------------------------------------------------------|
| accessibility 75 accessories 9, 77 accessory connector port 1, 2 ActiveSync 19 alarm 76 alert set 59 turn off 52, 55, 57, 64 animation 81 answer a call 12, 63 attachments 30 audio enhancement 57 auto-lock | background 61 backlight 62 battery 10, 11 battery indicator 46 battery life, extending 9, 39, 62 Bluetooth connection 74, 80 bluetooth remote 41 Bluetooth wireless 39 bonding. See Bluetooth wireless browser 82 | calculator 80 calendar 79 call answer 12, 63 end 12 make 12, 72 call timers 77 caller ID 66, 73 camera 34, 36 camera key 1, 2 cancel message 28 car kit 77 center key 1, 2 certificate management 81 |
| phone 17                                                                                                    | disconnect 82                                                                                                    | codes 16                                                                                                    |

contacts 67, 71, 72 copy files 38, 40

## D

data indicator 46
date, 60
datebook 79
delete program 58
dial a phone number 12, 72
dialed calls 64
digit dial (voice) 53
display 45, 62
download email messages
31
download files 38
download message objects
31

## E

email 22, 28, 29

**110** index

attachment 30
signature 29
email address 72
e-mail setup 22
emergency number 66
end a call 12
end key 1, 2, 12
enter
numbers 14
text 14
exchange server 23
export regulations 105

## F

file manager 58 filter 65 flight mode 54 forward 30

## G

games 82

## Н

handsfree 77
handsfree speaker 53
headset 77
headset jack 1, 2
hearing aids 104
home screen 45, 61
hyperlink
phone number 71

Incoming Call message 66 international access code 66 ISP 28 iTAP text entry mode 51

#### menu key 1, 2 netowrking 42 menu shortcuts 68 network settings 78 language 75 number. See phone number message 28, 29, 30 linking. See Bluetooth wiremessage indicator 46 numbers 14 less message reminders 76 numeric entry mode 52 lock messages 22, 28 phone 16 0 email 22 Low Battery message 46 text 22 object exchange 40 lowercase 14 missed call 65 open Missed Calls message 65 M program 13 mode open program 13 make a call 12, 72 flight 54 operator hosted e-mail 22 make call 71 modem 42 optional accessory 9 manual email setup 23 multimedia message 22, 29, optional feature 9 master reset 76 30 over the air (OTA) 18 media player 76, 82 music 82 owner information 76 buttons 56 controls 56 N P menu 48 name dial 53 pairing. See Bluetooth wiremenu icons 45, 48 navigation key 1, 2, 8 less menu indicator 45

| PC remote 41       |
|--------------------|
| personalize 75     |
| phone 17           |
| phone number 13, 7 |
| phonebook 70       |
| photo 34, 81       |
| picture 81         |
| picture ID 66, 73  |
| power key 1, 2, 12 |
| priority 28        |
| profile 59         |
| program            |
| open 13            |
|                    |

## R

received calls 64 recent calls 64 recycling 106 redial 65 reminders 76 remote control 41
remove program 58
reply 30
return a call 65
ring style indicator 47
ring style, setting 59
ring tone 82
ringer ID 66, 73
ringer volume 75
roam indicator 46

## S

safety information 94
safety tips 107
security
lock 17
send and receive messages
26
send key 1, 2, 12
shortcuts 68

signal strength indicator 46 signature 29 smart key 1, 2, 14 soft keys 1, 2, 45 sounds 76, 82 speakerphone 77 speed dial 67, 70, 71 Start menu 8 store your number 13 symbol entry mode 52 sync (cable) 20 sync (infrared) 21 synch (Bluetooth) 20 synchronize 18 synchronizing with computer 19

#### T

task manager 58 telephone number. See

## **112** index

Y phone number controls 56 video clip 36 text 14 your phone number 13 voice commands 53 text entry 50 voice key 1, 2 text message 28, 29, 30 third party applications 63 voice recognition 53 U.S. patent Re. 34,976 three way calling 68 voicemail 68 voicemail message indicator thumb wheel 47 46, 68 time, setting 60 timers 65, 77 volume 52, 75 volume keys 1, 2 TTY calls 70 turn on/off 12 W U wallpaper 61 unlock warranty 100 web 82 phone 16, 17 phone number 71 unlock code 16 web browser 82 uppercase 14 disconnet 82 web page 82

WHO information 105

video 82